### Lefebvre Dalloz ACTIVER LA CONNAISSANCE

# **Logiciel Ruptures du contrat de travail**

Guide d'utilisation

savoirs compétences efficience  $\bullet\bullet\bullet$ 

### <span id="page-1-0"></span>**Tout ce dont vous aurez besoin pour bien utiliser le logiciel Ruptures du contrat de travail**

**Votre procédure et** 

**votre calcul** 

**d'indemnité en 6 ou 7** 

### **Les premiers pas dans le logiciel Ruptures du contrat de travail**

- Créer un compte personnel
- Se connecter avec son compte personnel
- Accès au logiciel
- Accès au logiciel à partir de sa Solution RH
- Accès au logiciel à partir de sa Solution Expert Comptable
- Accès au logiciel à partir de sa Solution CSE
- Accès au logiciel à partir de NAVIS

#### **Etape 1- Choisir la convention collective** applicable **Etape 2 - Choisir un motif de rupture** • **Etape 3 -** Donnés salarié/entreprise **· Date d'entrée et catégorie** ■ Date de fin de contrat ■ Ancienneté, absences **Etape 4 - Préavis et salaire de référence** ▪ **Etape 5 -** Indemnités **Etape 6 - Régime social et fiscal Etape 7 - Indemnité prud'homale** ■ Synthèse **étapes**

- Télécharger le document récapitulatif
- **Enregistrer dans un dossier**

[5](#page-6-0) [6](#page-5-0) [7](#page-6-0)

[8](copie En cours_Guide d) [9](#page-8-0)

[10](#page-9-0) [11](#page-10-0)

### **Vous accompagner au quotidien**

■ Contacts

[13](#page-12-0)

[34](#page-33-0)

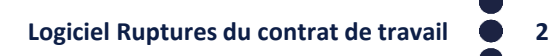

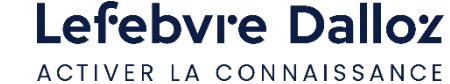

Votre logiciel vous aide à gérer tout type de ruptures du contrat de travail.

Les fonctionnalités suivantes vous guideront pas à pas dans toutes les étapes de la procédure légale jusqu'au calcul exact de l'indemnité légale et conventionnelle :

- Votre **procédure** et votre **calcul d'indemnité** en seulement 6 ou 7 étapes selon les cas,
- Le **calendrier de procédure légale** complet assorti de pièces de procédure personnalisables,
- Jusqu'à 3 montants d'**indemnité** simultanément : **légal, national et local**,
- Au **régime social et fiscal** applicable à l'indemnité,
- Votre procédure et le calcul dans un document de **synthèse personnalisable**

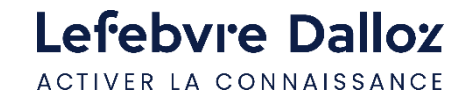

### Lefebvre Dalloz ACTIVER LA CONNAISSANCE

**Les premiers pas dans Le logiciel** 

savoirs compétences efficience  $\bullet\bullet\bullet$ 

4

### <span id="page-4-0"></span>**Créer un compte personnel**

 $\triangleright$  Depuis la page d'authentification, cliquer sur pour créer le compte personnel

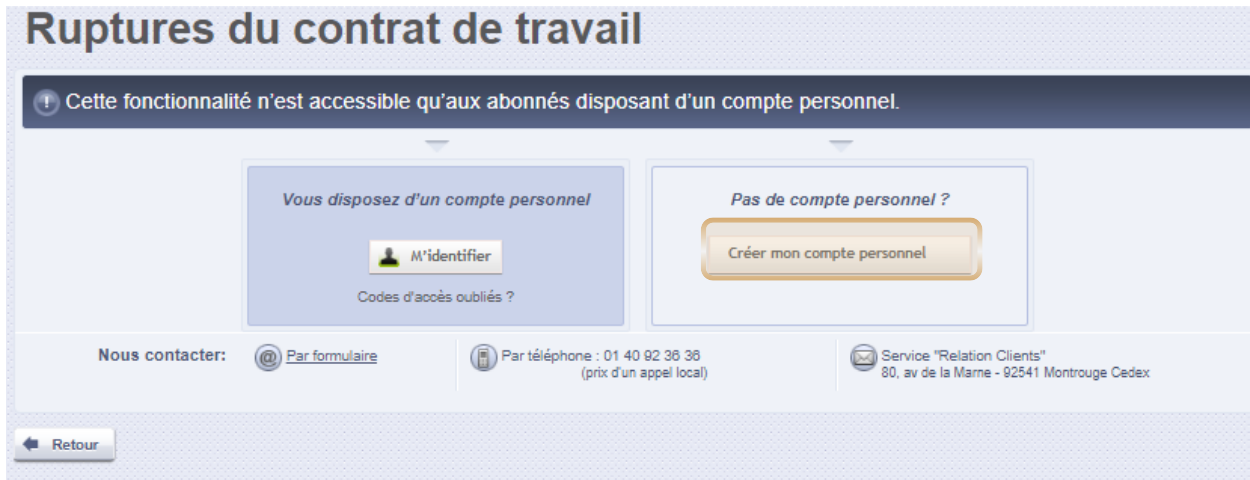

### **Renseigner** puis **valider** les **informations demandées** sur la page **"Créer mon compte personnel"**

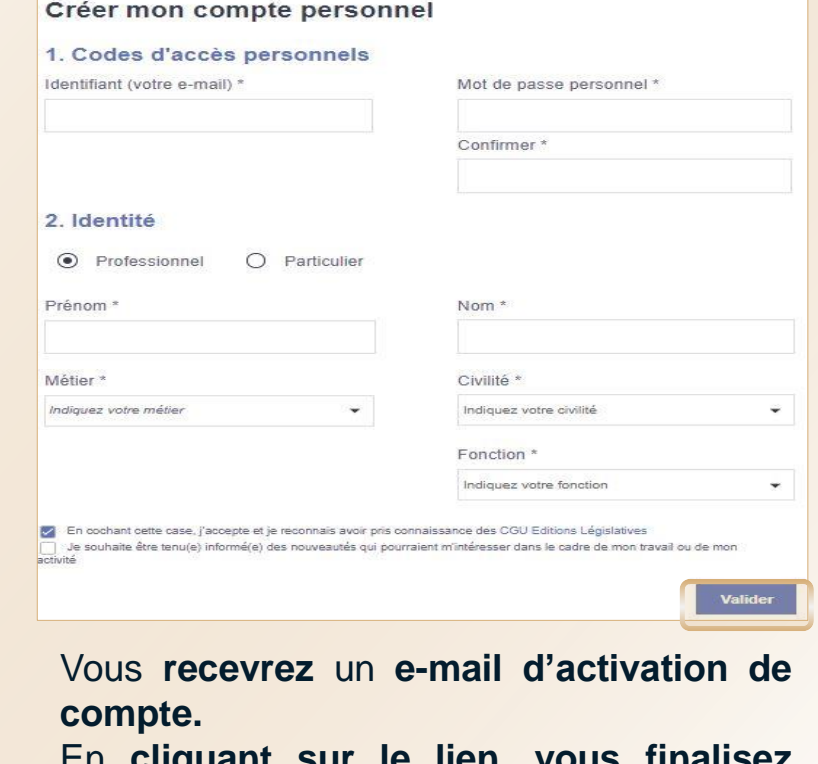

En **cliquant sur le lien, vous finalisez votre procédure** de création de compte.

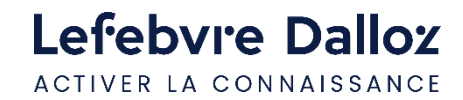

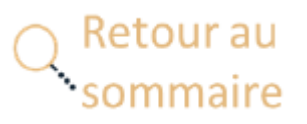

Créer mon compte personnel

### <span id="page-5-0"></span>**Se connecter avec son compte personnel**

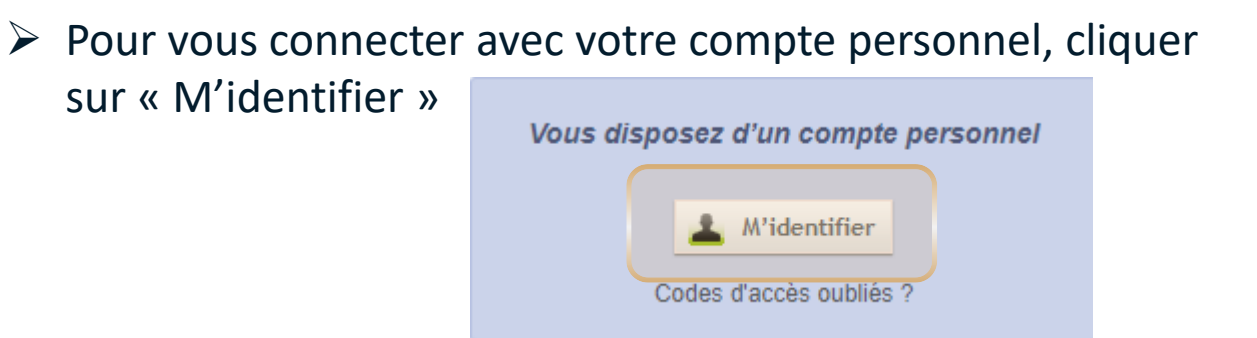

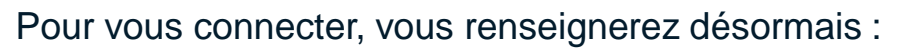

- **Login : votre adresse mail**
- **Mot de passe** : le **mot de passe choisi**

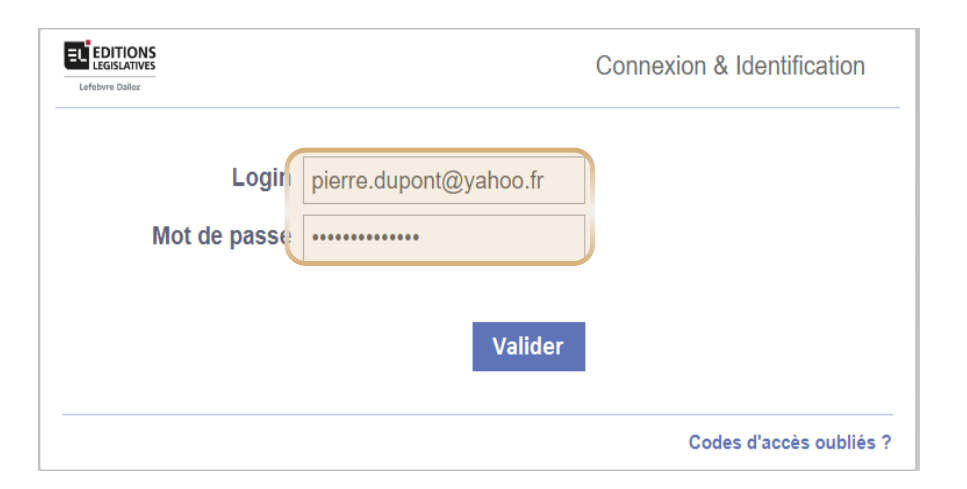

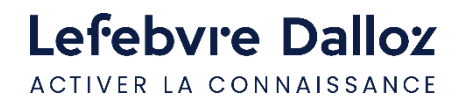

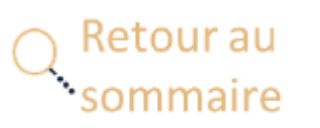

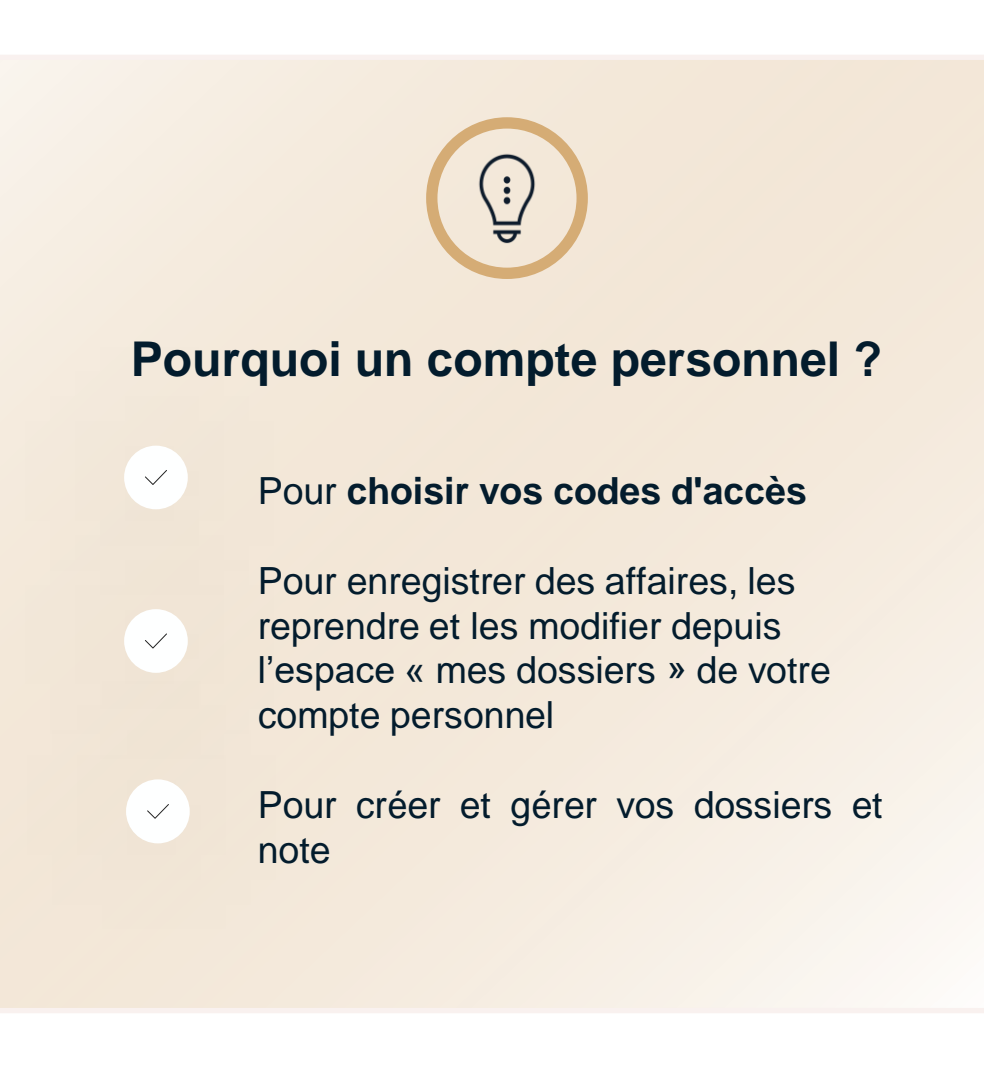

### <span id="page-6-0"></span>**Accéder au logiciel Ruptures du contrat de travail**

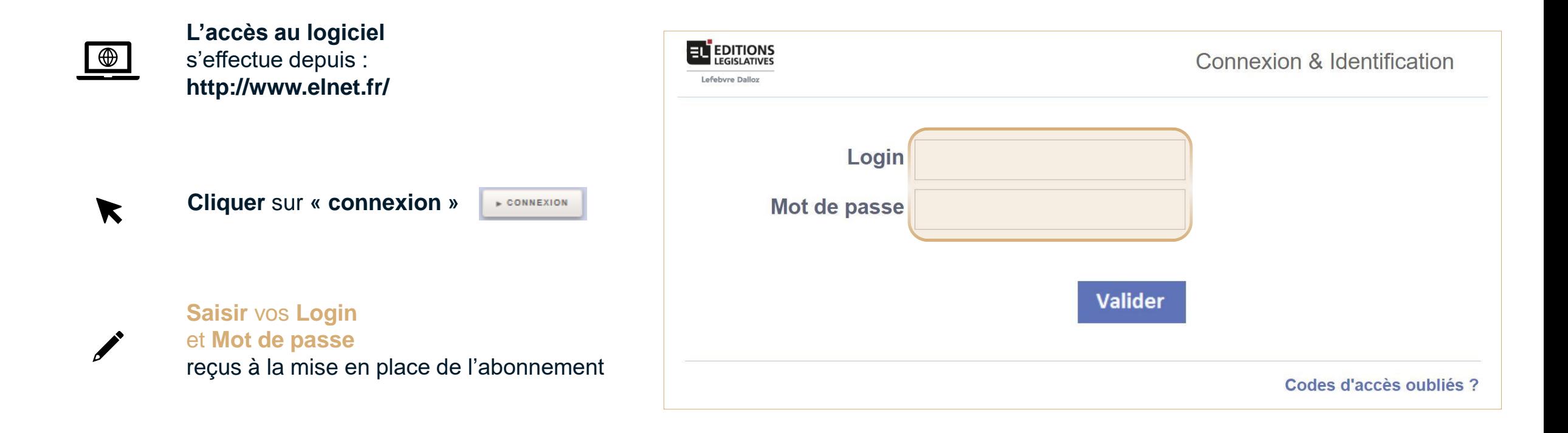

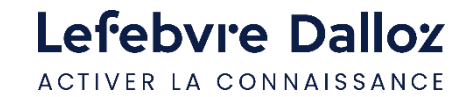

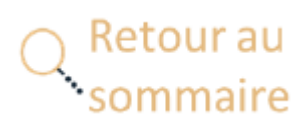

### <span id="page-7-0"></span>**Accéder au logiciel Ruptures du contrat de travail depuis la Solution RH**

➢ Au centre de la **page d'accueil,** dans **« Outils »,** «**RUPTURES DU CONTRAT DE TRAVAIL** » puis **« ACCÉDER »**

#### **Outils**

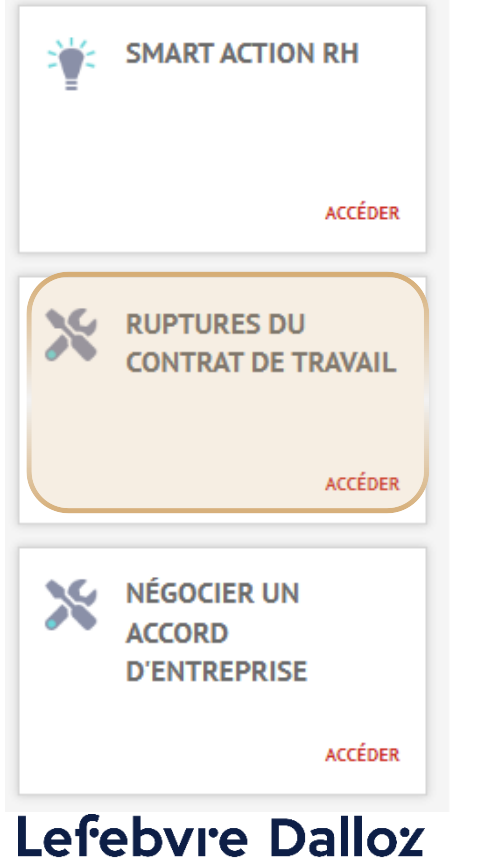

ACTIVER LA CONNAISSANCE

### **Ou,**

➢ Via l'onglet « **MODELES ET OUTILS** », «**Outils** », «**INDEMNITES DE RUPTURE** » puis « **Ruptures du contrat de travail** »

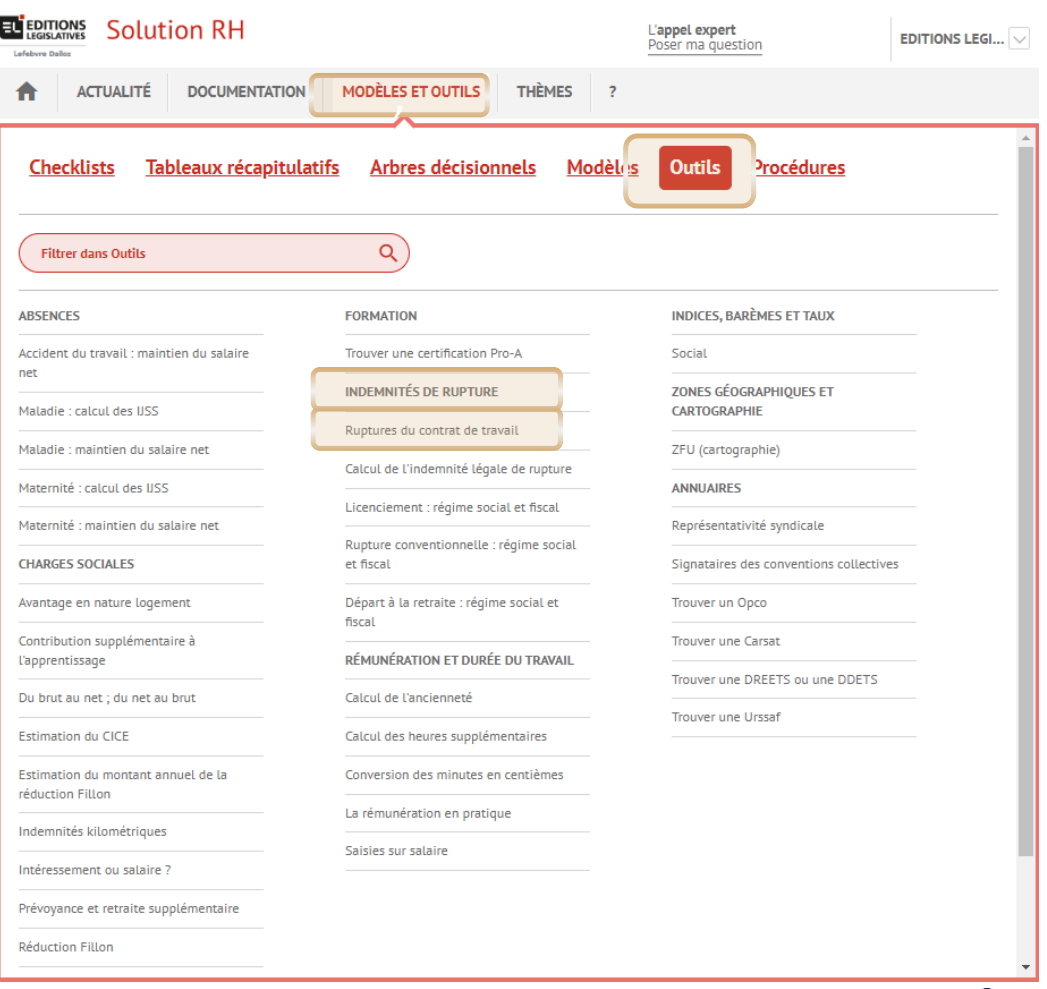

**8**

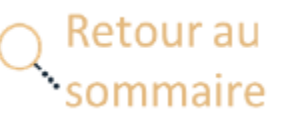

### <span id="page-8-0"></span>**Accéder au logiciel Ruptures du contrat de travail depuis la Solution Expert Comptable**

➢ Au centre de la **page d'accueil,** dans **« Outils »,** «**RUPTURES DU CONTRAT DE TRAVAIL** » puis **« ACCÉDER »** 리

#### Outils Simulateur **RUPTURES DU CONTRAT DE TRAVAIL Faire le calcul** Outil NÉGOCIER UN ACCORD **D'ENTREPRISE** Accéder Simulateur LICENCIEMENT: RÉGIME **SOCIAL ET FISCAL Faire le calcul**

Simulateur DU BRUT AU NET

#### **Faire le calcul**

Liste

**ACCORDS ET ARRÊTÉS** Retrouvez la liste exhaustive des accords d entreprise

#### **Voir la liste**

Simulateur

**RÉDUCTION FILLON** 

**Faire le calcul** 

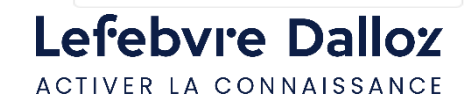

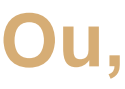

➢ Via l'onglet « **MODELES ET OUTILS** », «**Outils** », «**INDEMNITES DE RUPTURE** » puis « **Ruptures du contrat de travail** »

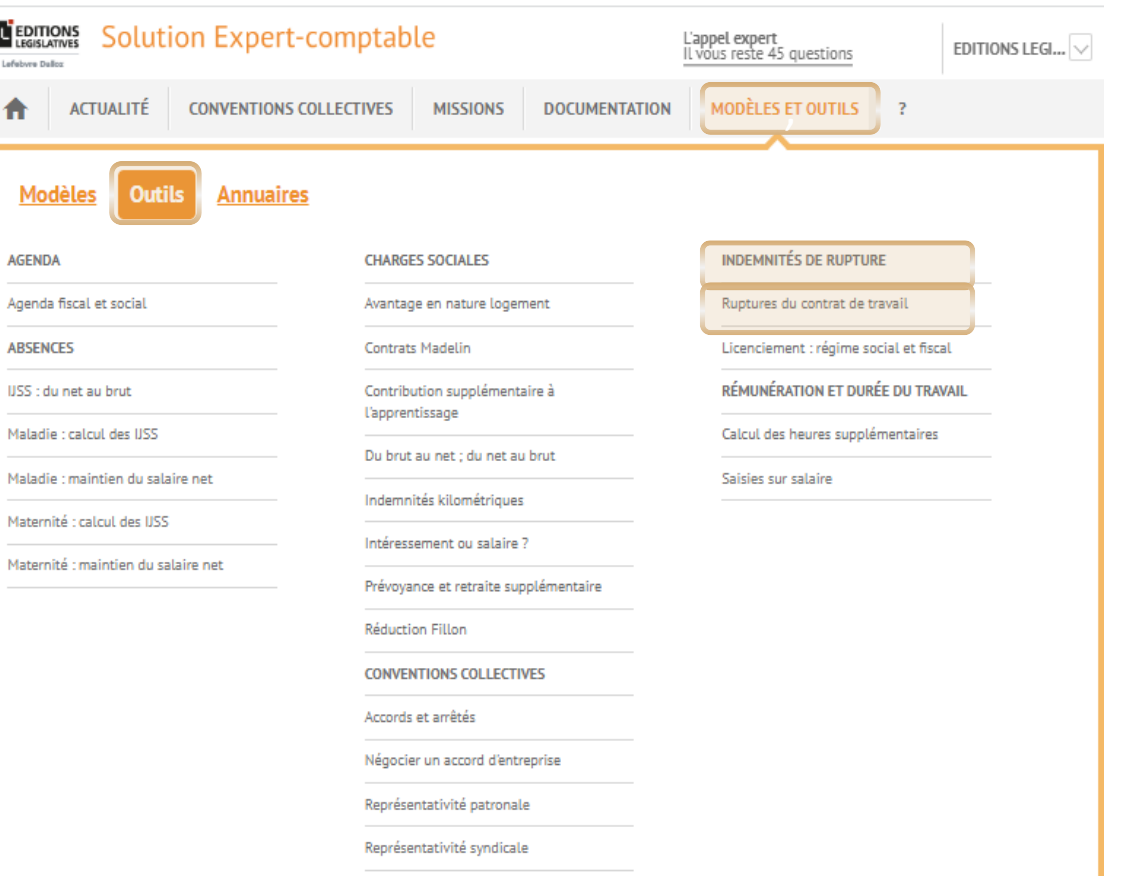

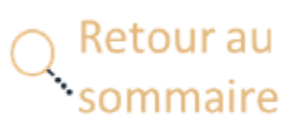

A

### <span id="page-9-0"></span>**Accéder au logiciel Ruptures du contrat de travail depuis la Solution CSE**

### ➢ Au centre de la **page d'accueil,** dans **« Outils »,** «**RUPTURES DU CONTRAT DE TRAVAIL** » puis **« ACCÉDER »**

#### Outils

#### Liste

#### **MODELES CSE**

Retrouvez nos exemples de courriers, délibérations, règlement intérieur..

#### Voir la liste

Liste

#### **ACCORDS D'ENTREPRISE**

Consultez des exemples d'accords d'entreprise par thématique

#### Voir la liste

Simulateur

**DU BRUT AU NET** 

#### **Faire le calcul**

Simulateur

**RUPTURES DU CONTRAT DE TRAVAIL** 

**Faire le calcul** 

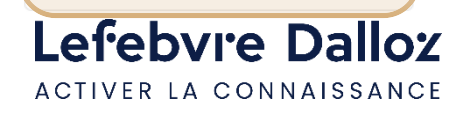

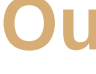

➢ Via l'onglet « **MODELES ET OUTILS** », «**Outils** », «**INDEMNITES DE RUPTURE** » puis « **Ruptures du contrat de travail** »

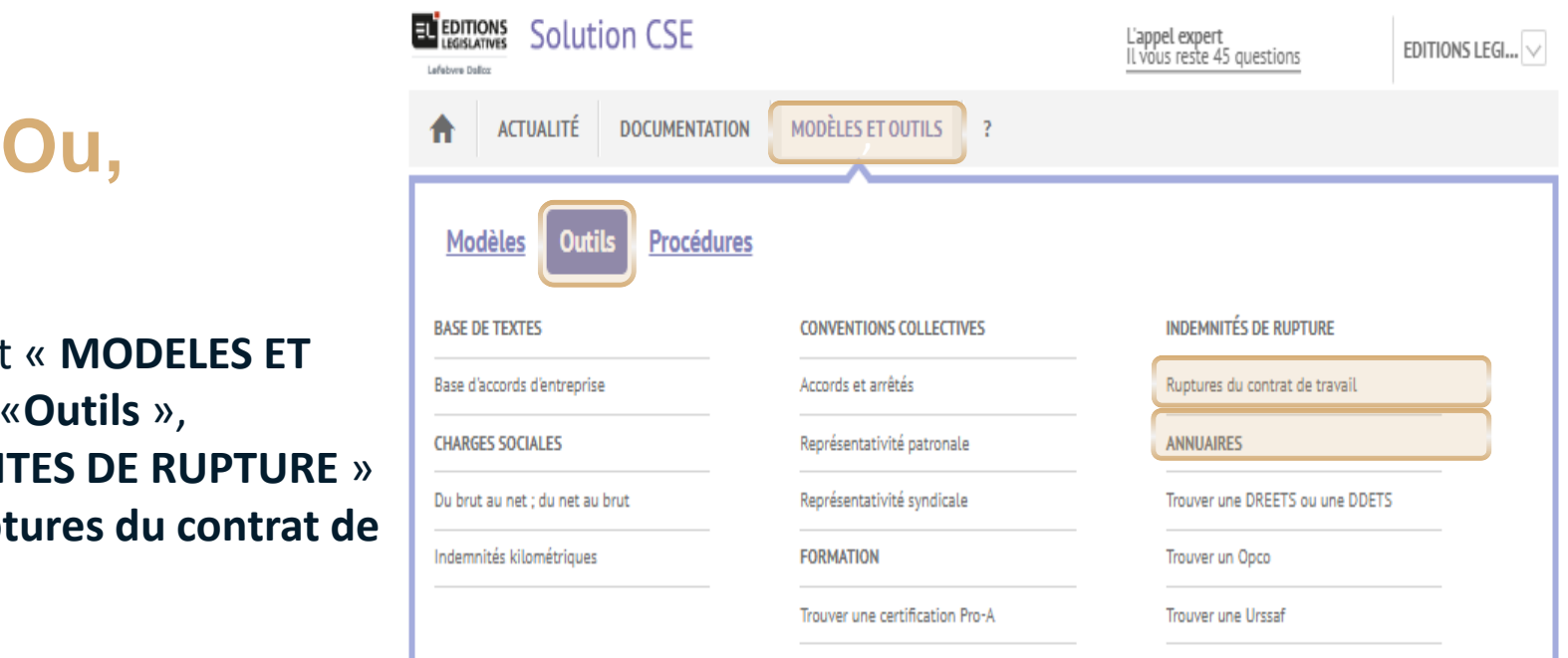

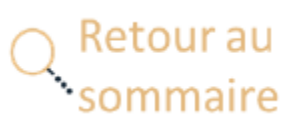

### <span id="page-10-0"></span>**Accéder depuis NAVIS**

➢ Dans la colonne gauche de la **page d'accueil**, « **LOGICIELS** »,« **Gestion du personnel** », « **Ruptures du contrat de travail** »

Retour au

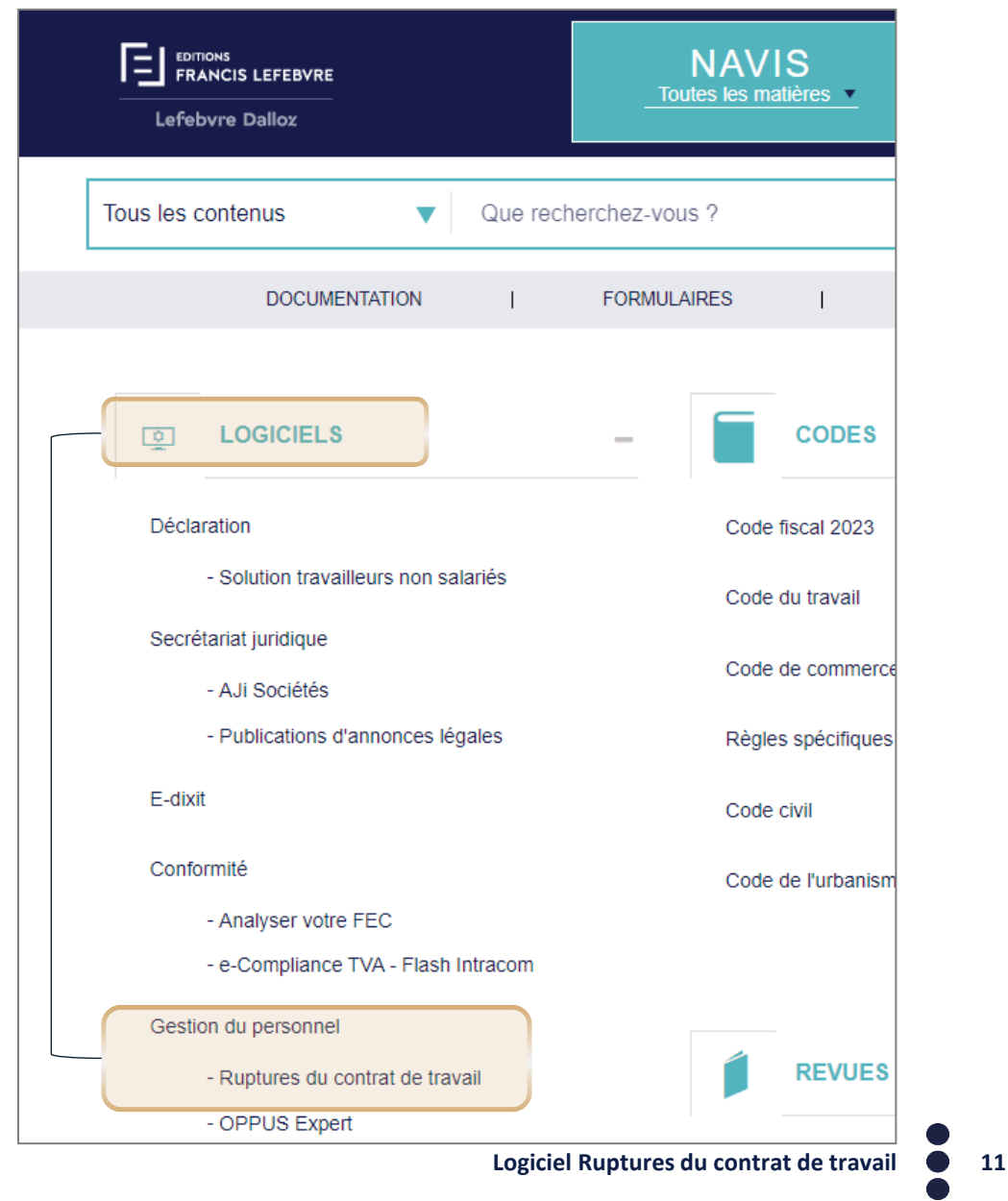

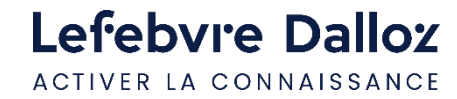

### Lefebvre Dalloz ACTIVER LA CONNAISSANCE

**Votre procédure et votre calcul d'indemnité en 6 ou 7 étapes**

savoirs compétences efficience  $\bullet\bullet\bullet$ 

12

## <span id="page-12-0"></span>**ÉTAPE 1- CHOISIR LA CONVENTION COLLECTIVE APPLICABLE**

**«Choisir une convention collective »** permet de **sélectionner la convention collective applicable**.

En l'absence de convention applicable, possibilité d'utiliser le calcul de l'indemnité légale en sélectionnant le choix « **Appliquer le régime légal (aucune convention**) ».

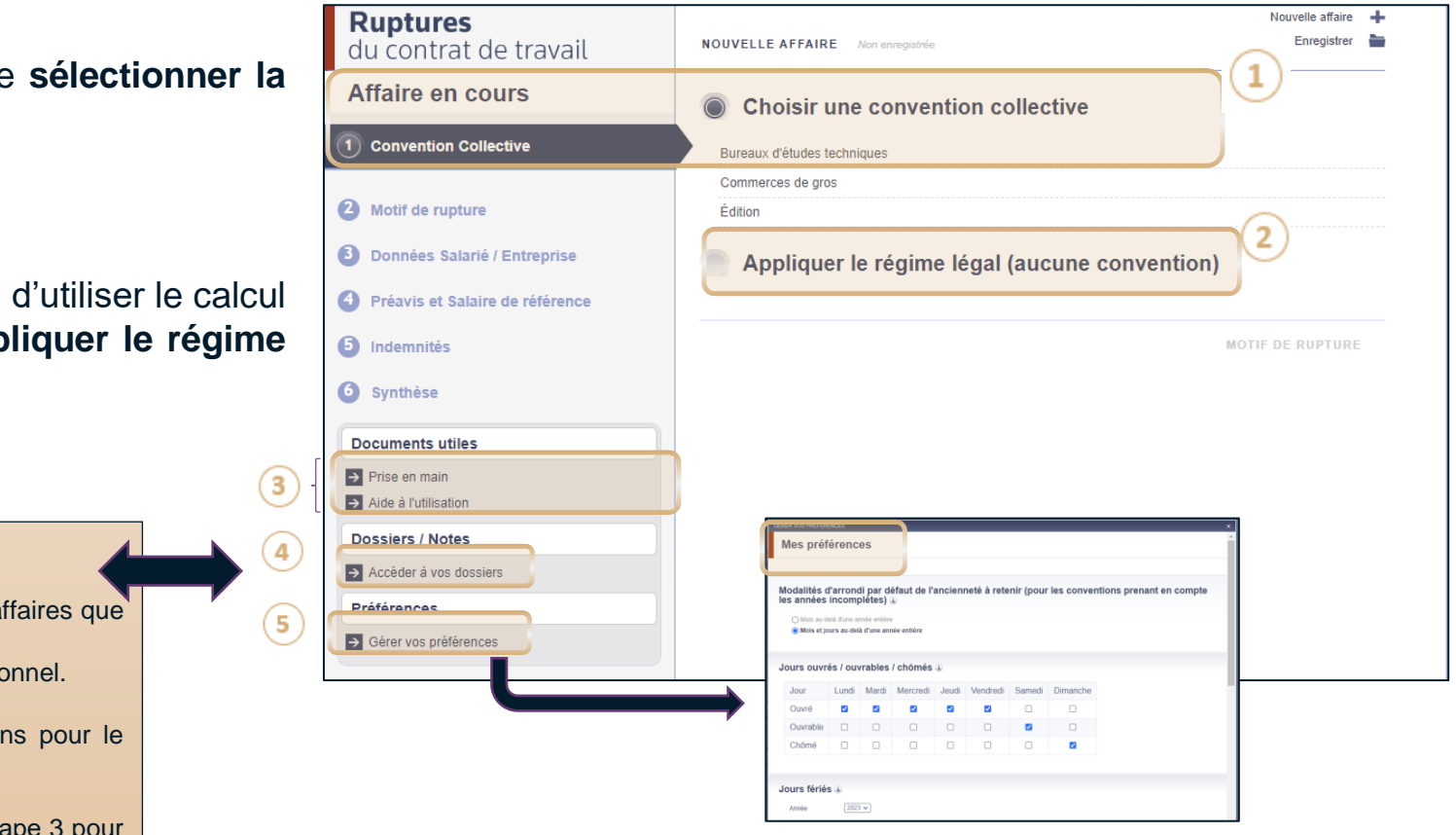

#### **Guides pratiques**

 $\mathbf{B}$ 

5

**Accéder à vos dossiers :** permet d'accéder aux différentes affaires que vous avez réalisées et sauvegardées. « Mes dossiers » accessible également depuis le compte personnel.

**Gérer vos préférences :** permet de choisir certaines options pour le calcul de l'indemnité ou pour la détermination de la procédure. Ce menu reste accessible jusqu'à l'étape 3. Si vous vous situez à une étape ultérieure, il faut revenir à l'étape 3 pour modifier les préférences.

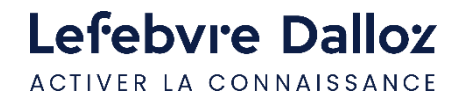

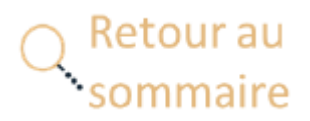

## <span id="page-13-0"></span>**ÉTAPE 2- CHOISIR UN MOTIF DE RUPTURE**

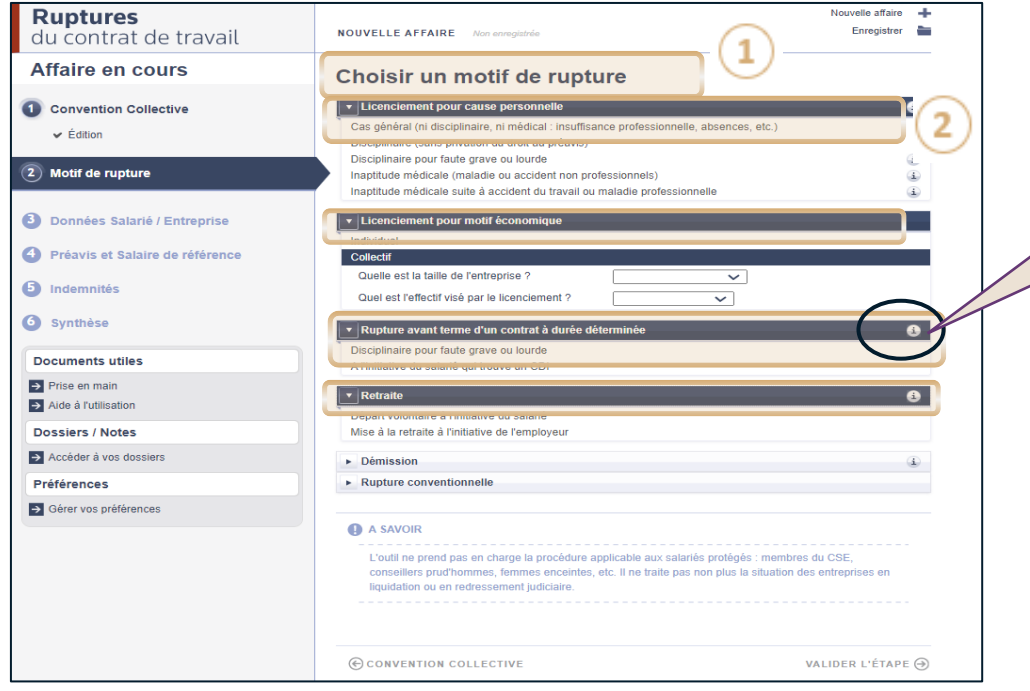

**apporte des précisions sur le motif de rupture**

l el

Choisir le motif de rupture

Cliquer sur les menus déroulants pour accéder à la liste détaillée des motifs

Pour le motif **« Licenciement pour motif économique »,**  quelques questions complémentaires pour déterminer la procédure applicable

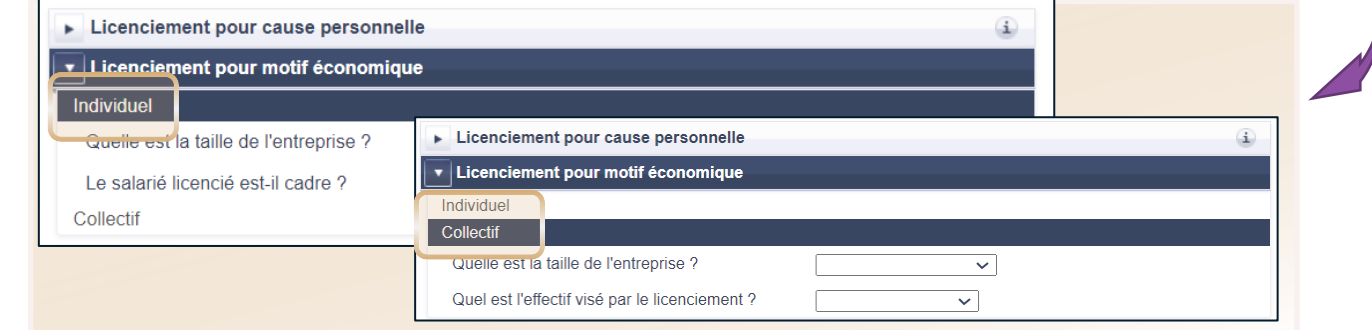

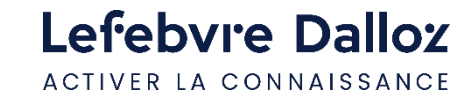

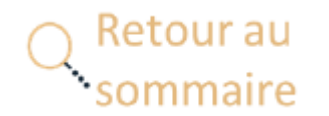

## <span id="page-14-0"></span>**ÉTAPE 3 – DONNÉES SALARIÉ / ENTREPRISE**

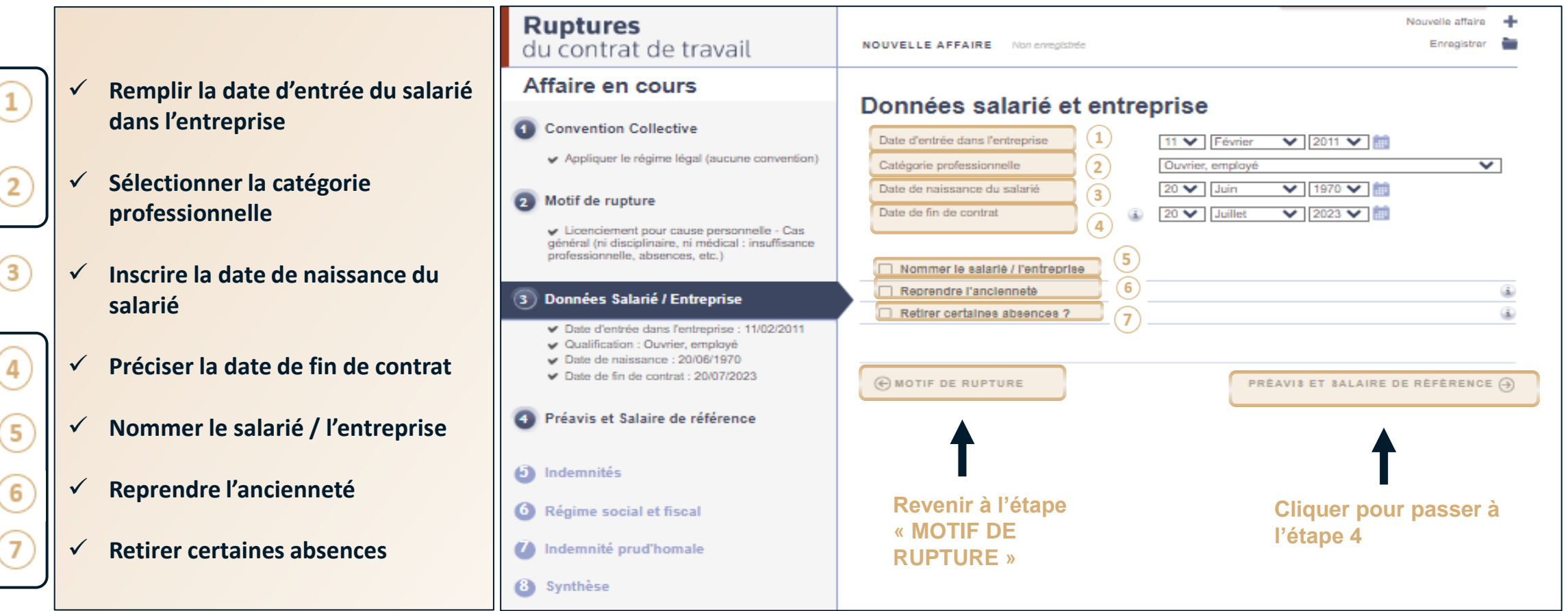

**Points détaillés slides suivants**

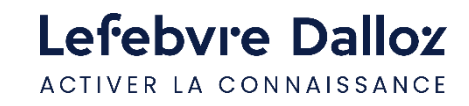

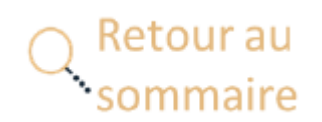

### <span id="page-15-0"></span>**ÉTAPE 3 – DONNEES SALARIÉ – DATE D'ENTRÉE, CATEGORIES**

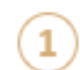

**Date d'entrée dans l'entreprise :** en cas de reprise d'ancienneté du salarié (réembauche…)

- si vous avez modifié la date d'entrée du salarié pour tenir compte de la reprise d'ancienneté du salarié, l'ancienneté calculée s'appliquera à la fois au calcul conventionnel et au calcul légal.
- si vous avez conservé la dernière date d'entrée dans l'entreprise, vous pouvez utiliser l'option de reprise d'ancienneté proposée par l'outil (voir ci-après).

#### **Catégorie professionnelle :**

Lefebyre D ACTIVER LA CONNA

il s'agit des catégories professionnelles propres à chaque convention collective (employé niveau 1, ouvrier…).

**Attention,** nous réalisons, le cas échéant, des regroupements fonctionnels des catégories. Ainsi, si une convention prévoit un calcul identique pour tous les ouvriers, il n'y aura qu'une classification présente pour les ouvriers même s'ils sont classés dans la convention collective du niveau 1 à 7. Généralement, on retrouvera dans cette situation une classification générique « Ouvriers ». A l'inverse, si le calcul est identique pour les ouvriers de niveau 1 à 3 et différent pour les niveaux 4 à 7, l'outil proposera 2 classifications : Ouvriers de niveau 1 à 3 et Ouvriers de niveau 4 à 7.

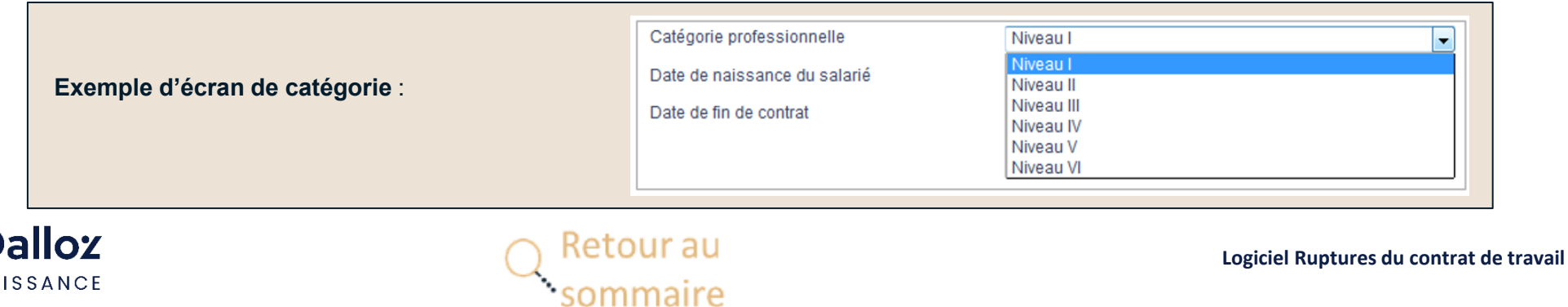

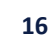

## <span id="page-16-0"></span>**ÉTAPE 3 – DONNEES SALARIÉ – DATE DE FIN DE CONTRAT**

4

**Date de fin de contrat :** vous devez renseigner une date de fin de contrat, soit la date réelle, soit une date estimée. Dans les deux cas, à l'étape suivante, vous pourrez accéder au calendrier de procédure qui vous permet de modifier les différentes étapes de la procédure. La date de fin de contrat que vous avez renseignée est contrôlée par l'outil.

**NB.** Il peut arriver que l'outil détermine une autre date de fin de contrat en tenant compte des différents délais, des jours ouvrés, ouvrables ou non ouvrables... Dans ce cas de figure, c'est-à-dire quand l'outil détermine une autre date de fin de contrat, la fenêtre suivante apparaît :

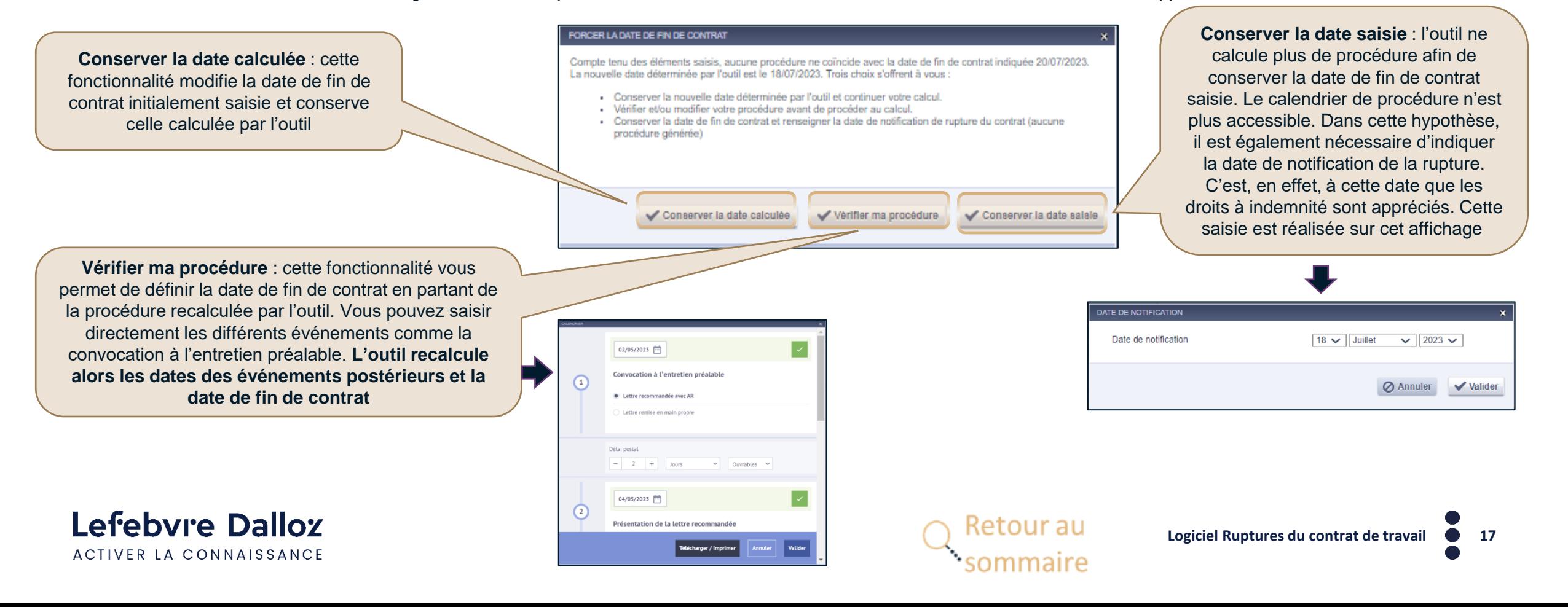

## <span id="page-17-0"></span>**ÉTAPE 3 – DONNEES SALARIÉ – ANCIENNETÉ, ABSENCE**

#### **Nommer le salarié/l'entreprise :**

Cette fonctionnalité permet de personnaliser l'affaire.

*Attention, pour cette fonctionnalité, vous devez avoir créé votre compte personnel*

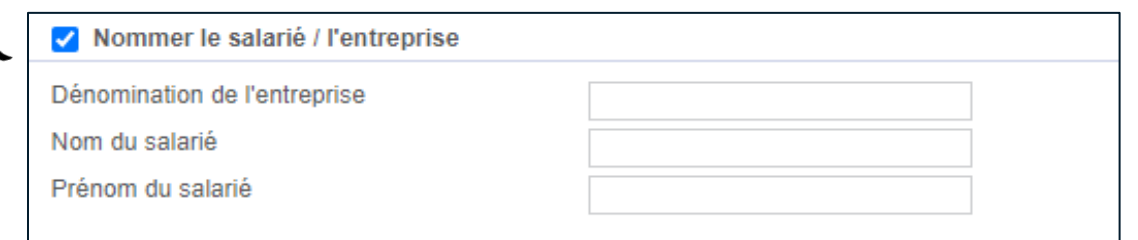

#### **Information pour le remplissage de la demande d'homologation :**

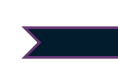

Cette fonctionnalité est disponible uniquement pour la rupture conventionnelle. Elle permet de saisir les informations nécessaires au remplissage automatique par l'outil de la demande d'homologation de la rupture conventionnelle (Cerfa) qui sera accessible à partir de l'étape suivante.

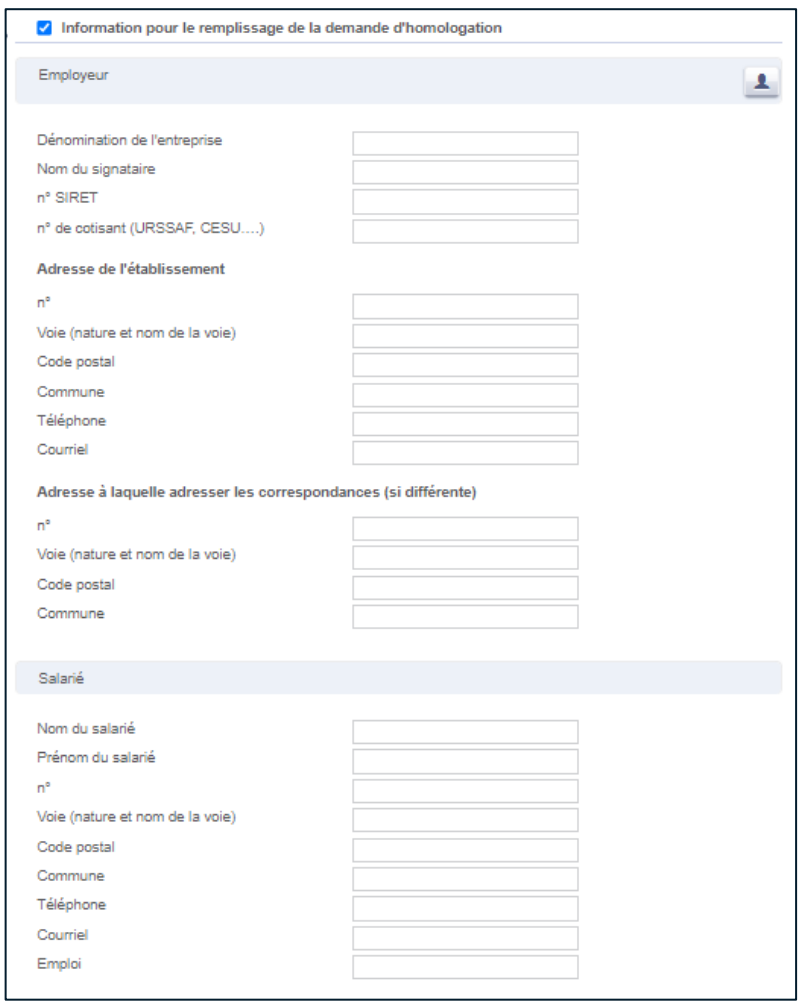

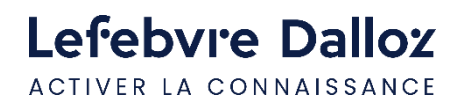

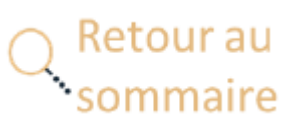

## **ÉTAPE 3 – DONNEES SALARIÉ – ANCIENNETÉ, ABSENCE**

### **Reprendre l'ancienneté :**

Cette fonctionnalité permet de tenir compte d'une reprise d'ancienneté contractuelle ou conventionnelle.

La période est ajoutée à l'ancienneté du salarié. Cette nouvelle ancienneté est prise en compte, par défaut, à la fois pour le calcul de l'indemnité légale et pour celui de l'indemnité conventionnelle.

Dans le menu « **Affiner le calcul de l'ancienneté légale** », il est possible d'enlever cette reprise d'ancienneté pour ne pas l'appliquer au calcul légal (cf. Affiner le calcul de l'ancienneté légale, [slide](#page-20-0) 21).

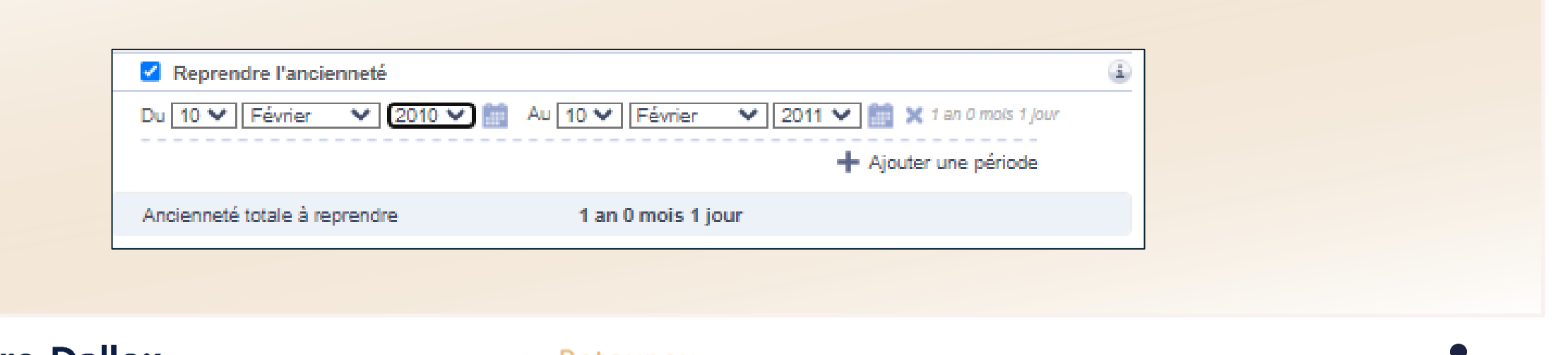

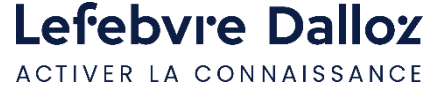

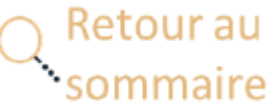

## **ÉTAPE 3 – DONNEES SALARIÉ – ANCIENNETÉ, ABSENCE**

### **Retirer certaines absences :**

Cette fonctionnalité permet de déduire des absences de l'ancienneté du salarié en cliquant sur « **+ Ajouter une période** »

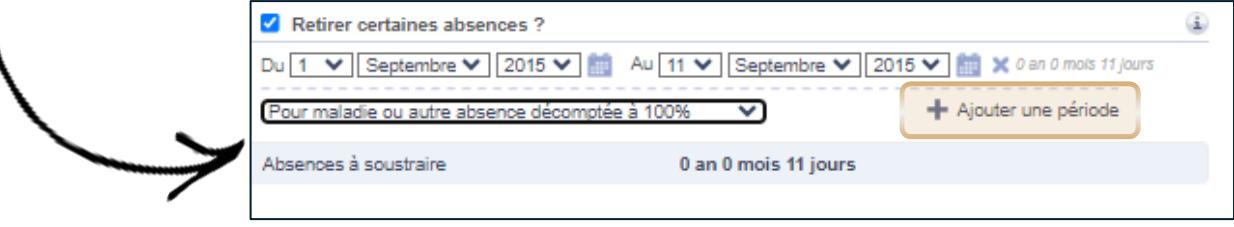

La déduction est réalisée soit à 100 %, si l'absence est décomptée totalement de l'ancienneté, soit à 50 % en cas de congé parental par exemple.

**Utiliser le menu déroulant pour sélectionner le motif**

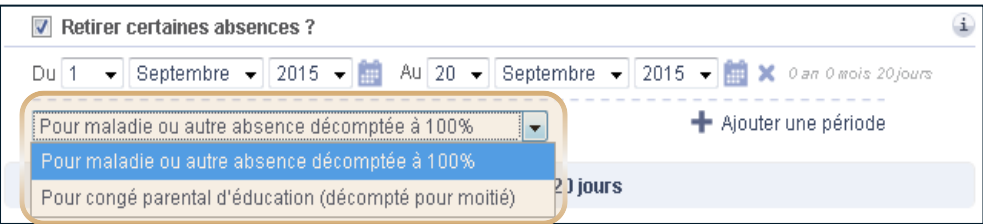

Comme pour la reprise d'ancienneté, la nouvelle ancienneté calculée est prise en compte, par défaut, à la fois pour le calcul de l'indemnité légale et pour celui de l'indemnité conventionnelle.

Dans le menu « **Affiner le calcul de l'ancienneté légale** »[\(cf.slide](#page-20-0) 21), il est possible d'ajouter des absences pour le calcul de l'indemnité légale.

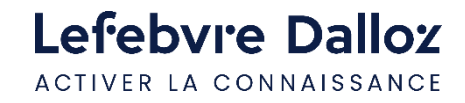

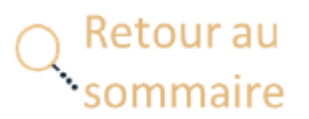

### <span id="page-20-0"></span>**ÉTAPE 3 – DONNEES SALARIE - ANCIENNETE, ABSENCE**

#### **Affiner le calcul de l'ancienneté légale** :

- ✓ Cette fonctionnalité permet de **calculer une ancienneté différente** de celle prise en compte pour le calcul de l'indemnité conventionnelle.
- ✓ Si cette fonctionnalité n'est pas retenue, l'ancienneté prise en compte pour le calcul de l'indemnité légale correspond à celle applicable à l'indemnité conventionnelle.
- $\checkmark$  Dans le cas contraire, c'est-à-dire si cette fonctionnalité est activée, l'ancienneté prise en compte pour le calcul de l'indemnité légale dépendra de ces nouvelles saisies

#### CAS PARTICULIER

Pour certaines conventions collectives, il est parfois nécessaire de poser des questions complémentaires afin de produire le calcul attendu.

Ces questions peuvent porter sur le salarié ou sur l'entreprise.

Exemple : « *l'entreprise est-elle adhérente à une organisation patronale signataire ?* »

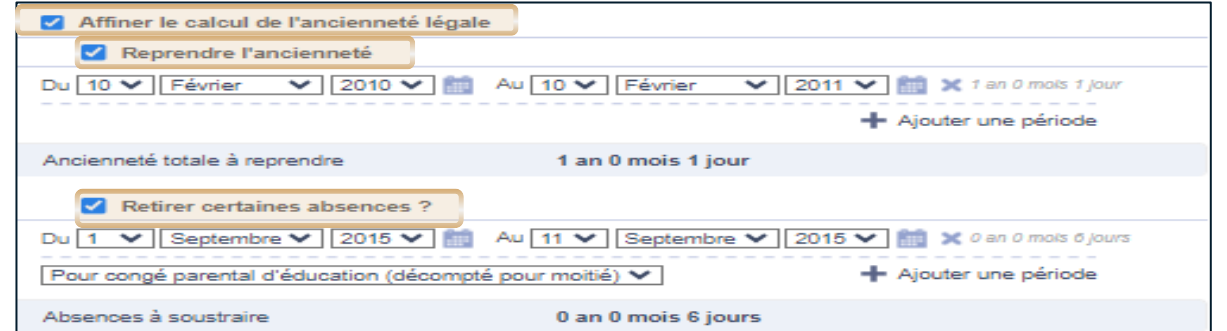

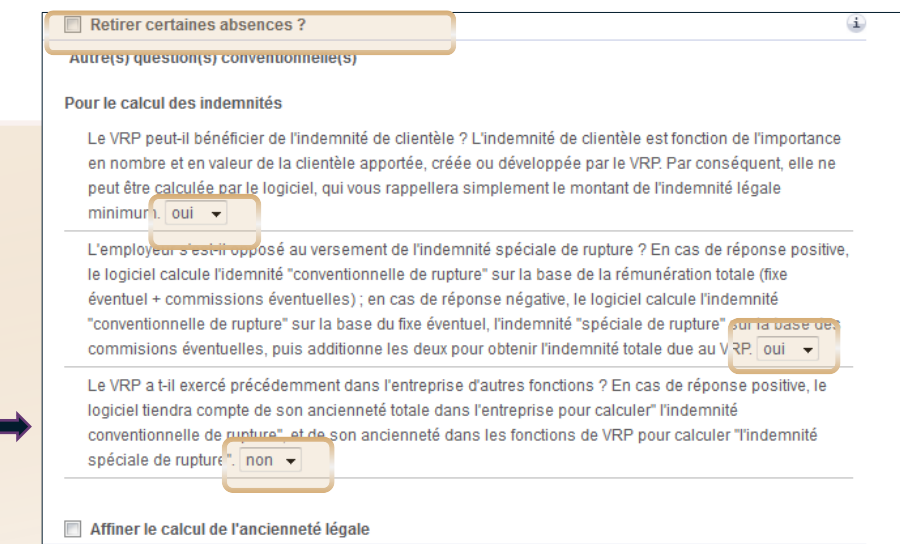

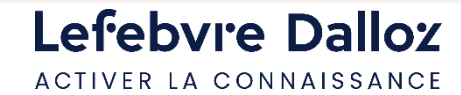

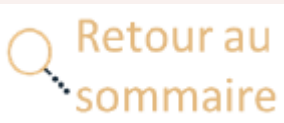

<span id="page-21-0"></span>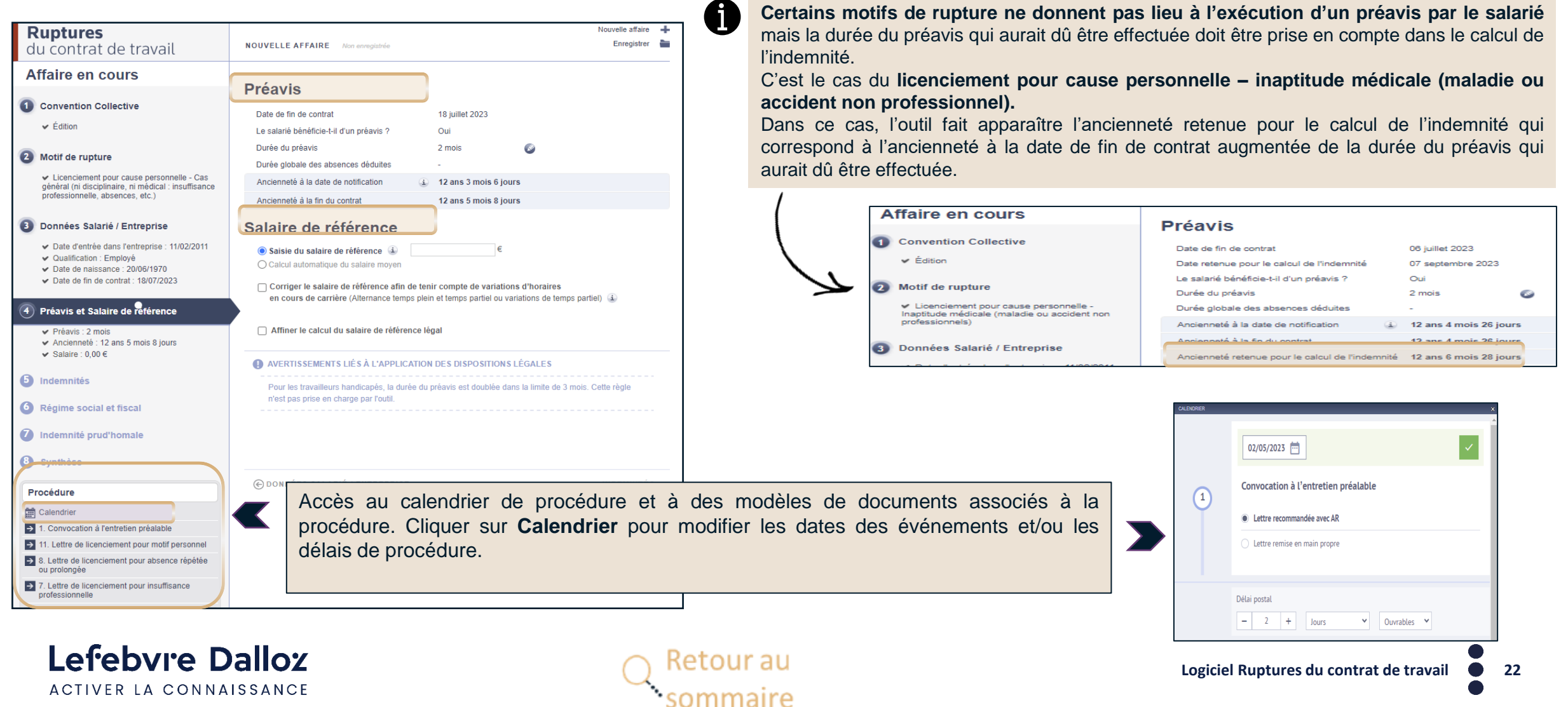

### **Calendrier/Modèles**

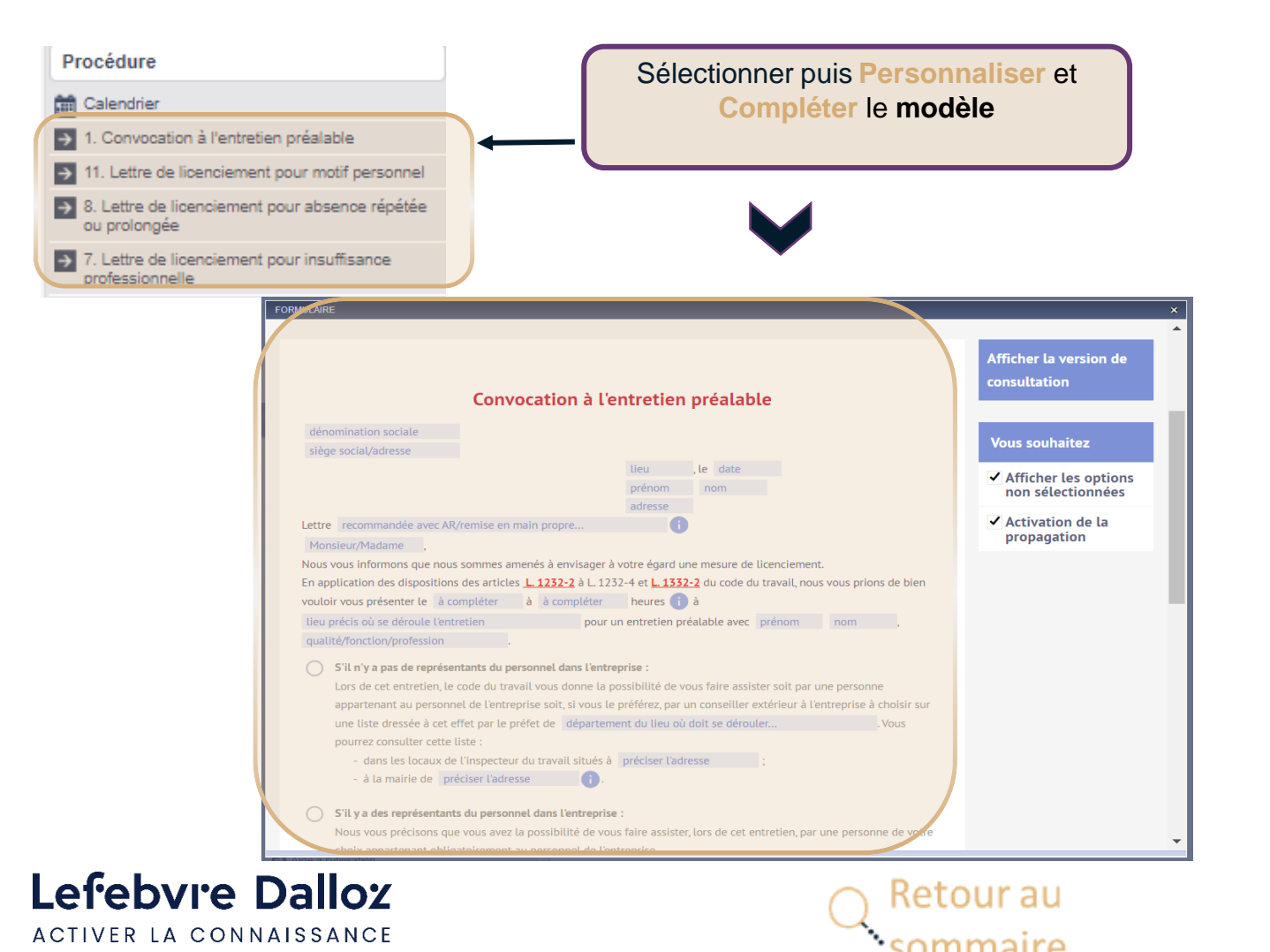

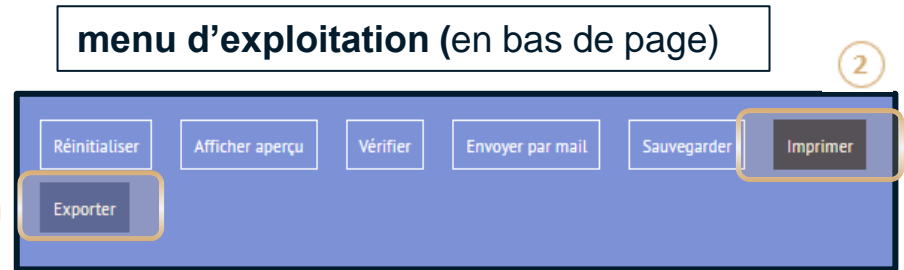

 $\mathbf{1}$ 

Cliquer sur **« Exporter »** pour enregistrer directement  $\left( 1\right)$ sur votre ordinateur

Cliquer sur **« Imprimer » le document.** Le modèle non personnalisé inclut les notes de la rédaction

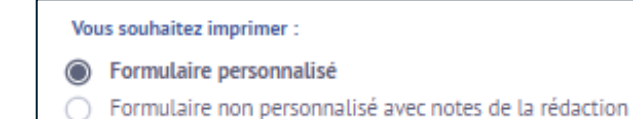

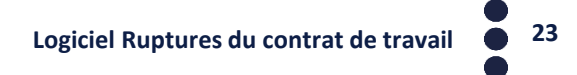

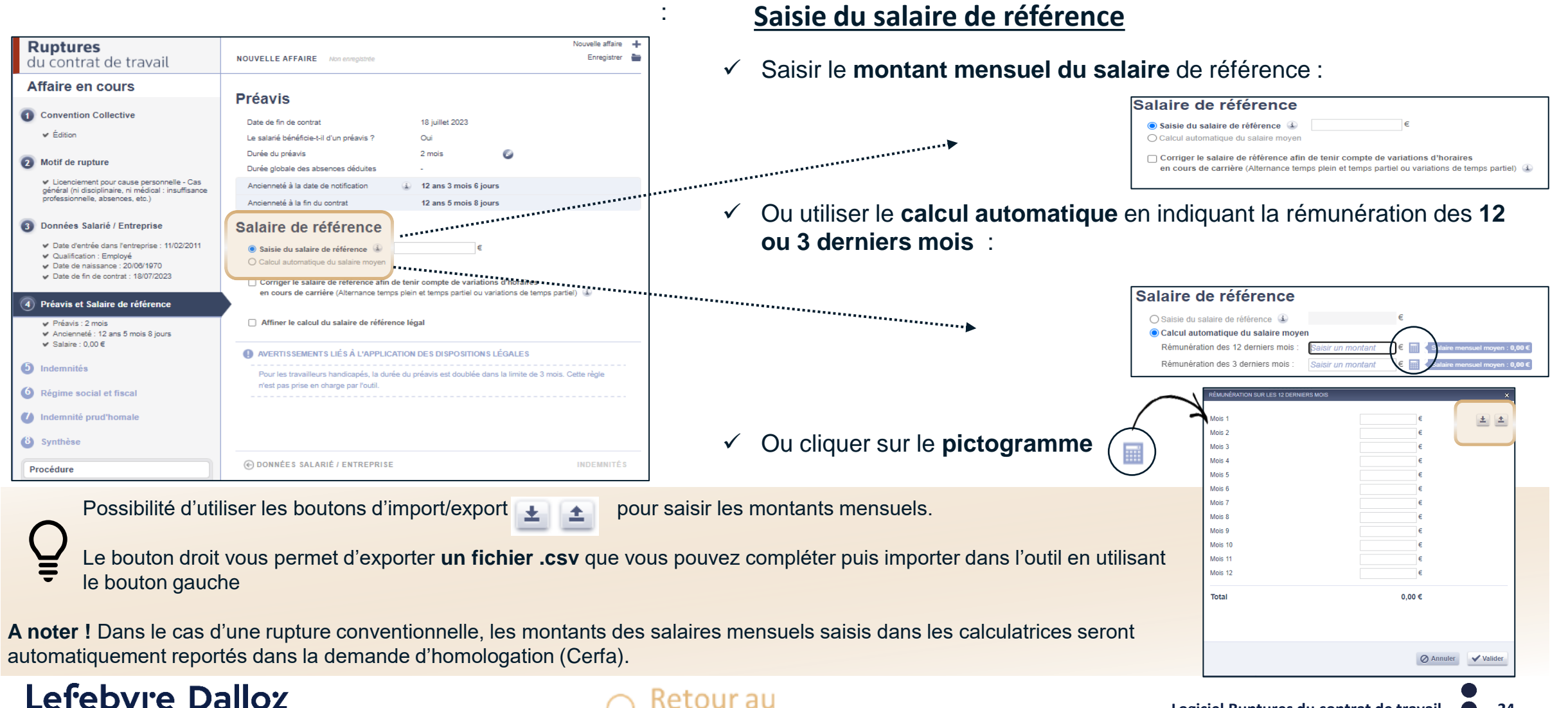

ACTIVER LA CONNAISSANCE

**24 Logiciel Ruptures du contrat de travail**

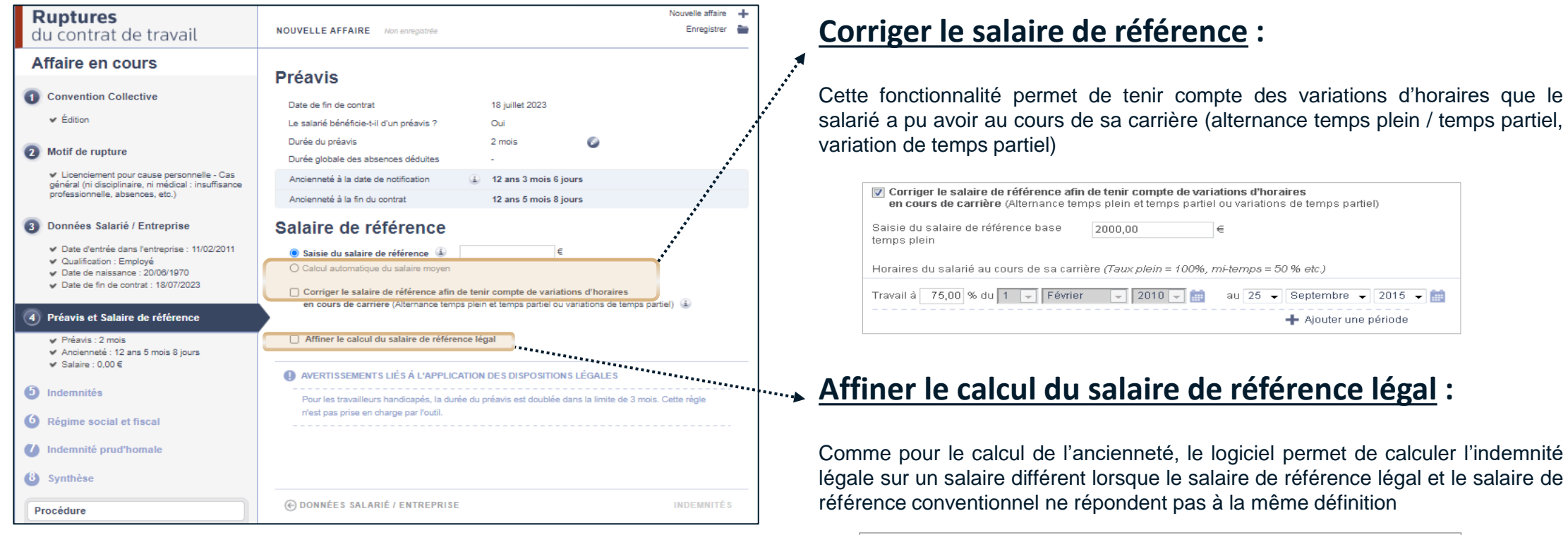

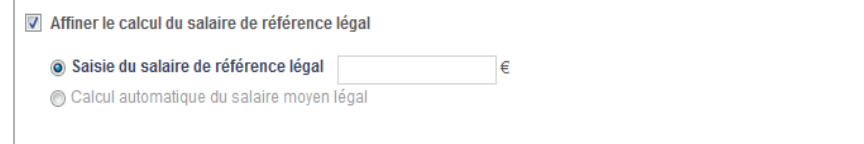

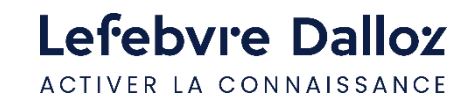

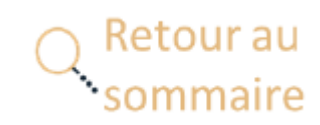

## <span id="page-25-0"></span>**ÉTAPE 5 - INDEMNITÉS**

Cet écran donne le **montant des indemnités** :

#### **Ruptures** Nouvelle affaire + **Ruptures** Nouvelle affaire du contrat de travail **NOUVELLE AFFAIRE** Non enregistrée Enregistrer Enregistrer **NOUVELLE AFFAIRE** Non enregistrée du contrat de travail **Affaire en cours** Indemnités **Des avertissements**  Affaire en cours Indemnités Convention Collective Récapitulatif **sont éventuellement**  ← Métallurgie : Région parisienne Salaire de référence retenu 2 000,00 € Convention Collective Récapitulatif **affichés selon les**  Ancienneté à la date de fin de contrat 10 ans 0 mois 26 jours 2 Motif de rupture Hôtels, cafés, restaurants Salaire de référence retenu  $2.000,005$ **différents cas** Montant de l'indemnité Licenciement pour cause personnelle - Cas Ancienneté à la date de fin de contrat 12 ans 11 mois 27 jours général (ni disciplinaire, ni médical : insuffisance professionnelle, absences, etc.) Montant de l'indemnité conventionnelle locale  $4000,006$ 2 Motif de rupture Montant de l'indemnité Formule de calcu Licenciement pour cause personnelle - Cas 8 Données Salarié / Entreprise général (ni disciplinaire, ni médical : insuffisance professionnelle, absences, etc.) Montant de l'indemnité conventionnelle  $2996.88 \in$ Date d'entrée dans l'entreprise : 01/02/2010 ← Qualification : Ouvrier Niveau I Montant de l'indemnité conventionnelle nationale  $4,400,00 \in$ Formule de calci  $\blacktriangleright$  Date de naissance : 10/06/1975 3 Données Salarié / Entreprise Date de fin de contrat : 26/02/2020 Formule de calcu Date d'entrée dans l'entreprise : 01/02/2010 Préavis et Salaire de référence Oualification : Employé 6 944.44  $\in$ Estimation de l'indemnité légale Estimation de l'indemnité légale 5,000,00 € Date de naissance : 10/06/1975 ← Préavis : 2 mois Ancienneté : 10 ans 0 mois 26 jours  $\blacktriangleright$  Date de fin de contrat : 27/01/2023 Formule de calcul Formule de calcul  $\vee$  Salaire : 2 000,00 € **Cliquer pour**  4 Préavis et Salaire de référence (5) Indemnités **passer à**  AVERTISSEMENTS LIÉS À L'APPLICATION DES DISPOSITIONS LÉGALES  $\checkmark$  Conventionnelle locale : 4 000,00 € Préavis : 2 mois C PRÉAVIS ET SALAIRE DE RÉFÉRENCE RÉGIME SOCIAL ET FISCAL (+)  $\checkmark$  Conventionnelle nationale : 4 400,00 € Ancienneté : 12 ans 11 mois 27 jours La fonction PLANCHER utilisée dans la formule de calcul de l'indemnité légale permet de ne retenir **l'étape 4**  $\vee$  Légale : 5 000,00 € que les mois complets d'ancienneté, comme le prévoit l'article R. 1234-1 du code du travail. ■ Salaire : 2 000,00 €

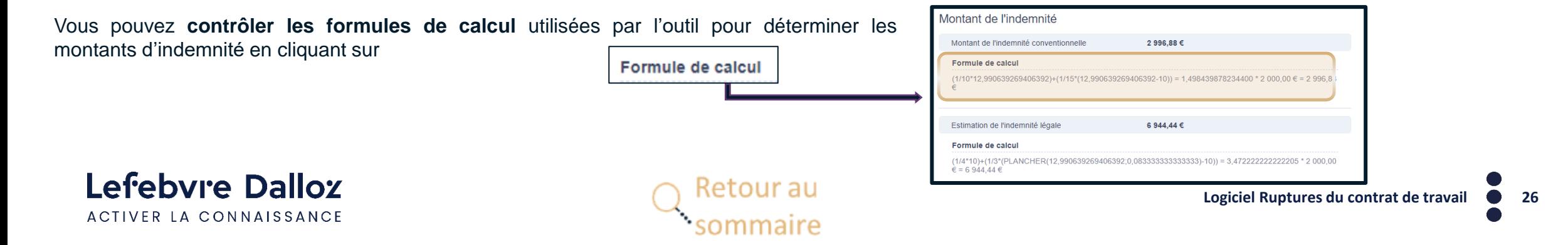

■ Soit 2 niveaux <br>■ Soit 3 niveaux de calcul pour les conventions régionales

## **ÉTAPE 6 – RÉGIME SOCIAL ET FISCAL**

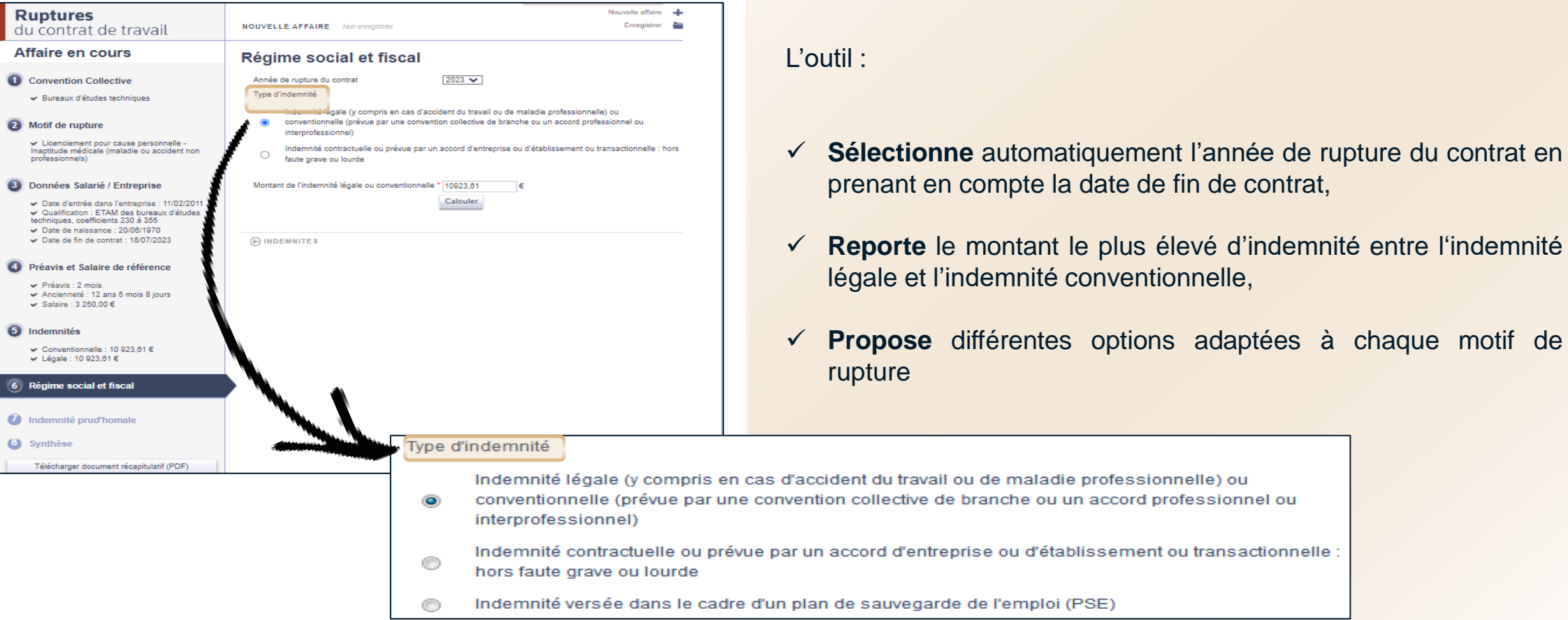

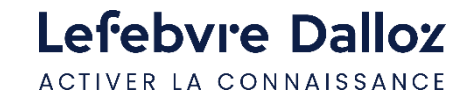

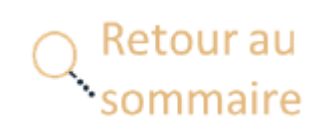

### <span id="page-27-0"></span>**ÉTAPE 6 – RÉGIME SOCIAL ET FISCAL**

Cliquer sur « **Calculer** », pour obtenir les montants exonérés et/ou soumis à l'impôt sur le revenu, aux cotisations sociales, à la CSG, à la CRDS, avec les explications correspondantes

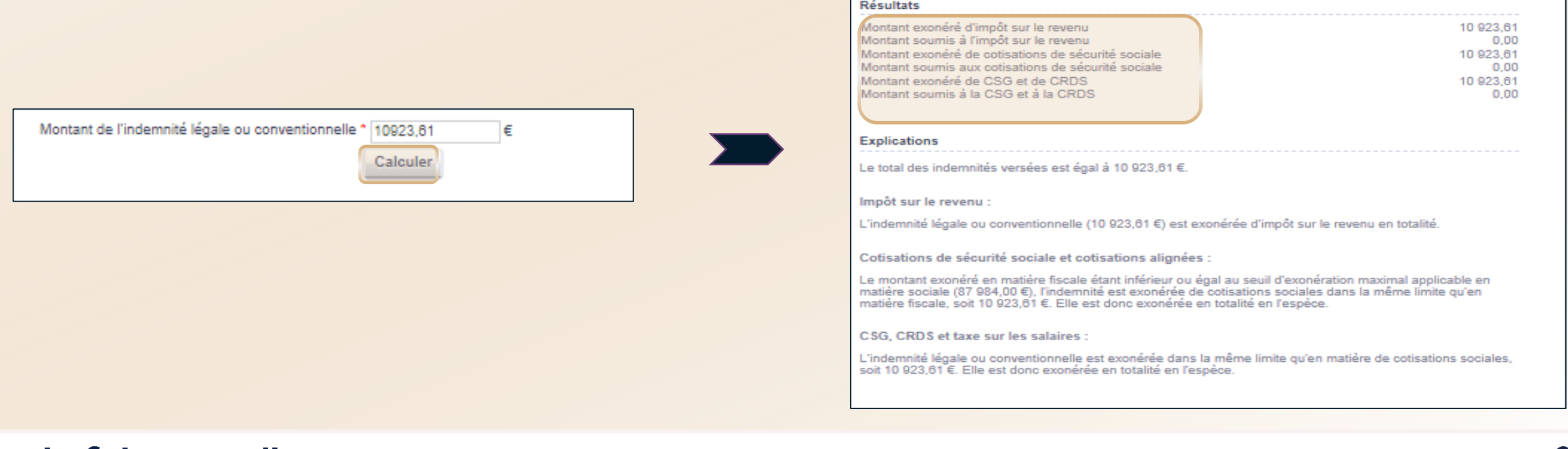

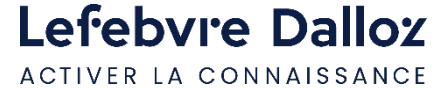

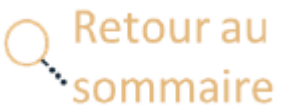

## <span id="page-28-0"></span>**ÉTAPE 7 – INDEMNITÉ PRUD'HOMALE**

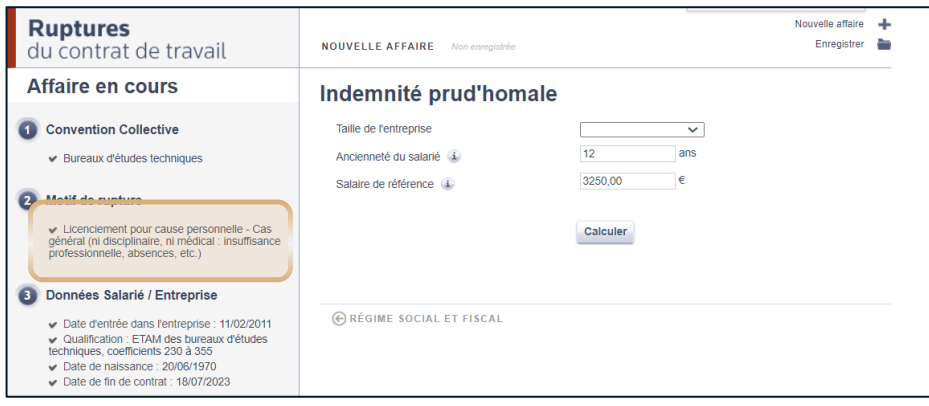

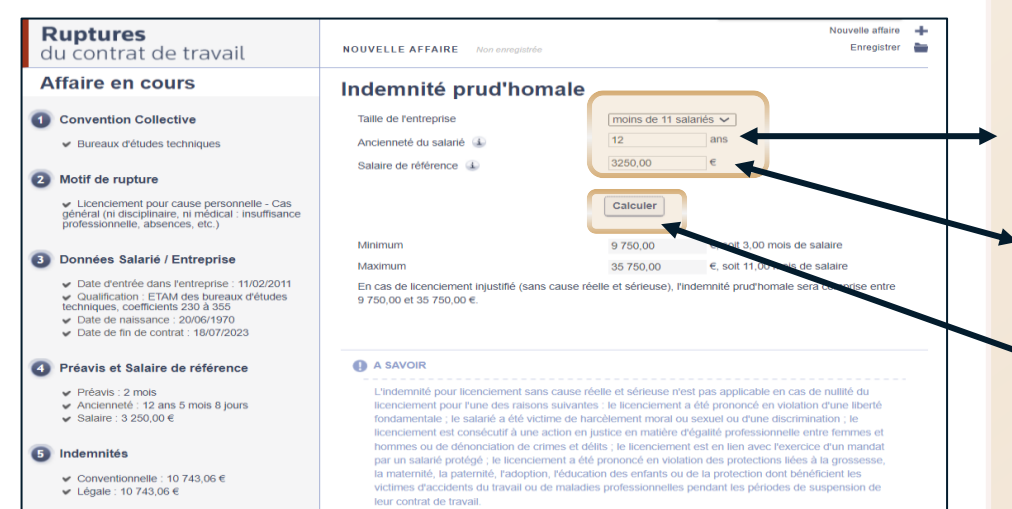

### **Cet écran ne s'affiche qu'en cas de licenciement**.

Il permet de déterminer l'indemnité qui serait due si le licenciement était reconnu sans cause réelle et sérieuse dans le cadre d'un contentieux.

L'outil reprend automatiquement :

- l'ancienneté acquise par le salarié à la date de notification du licenciement en ne retenant que les années complètes
- ✓ le salaire de référence utilisé pour calculer l'indemnité légale
- Cliquer sur « **Calculer** », pour obtenir les **montants minimum et maximum de l'indemnité prud'homale.**

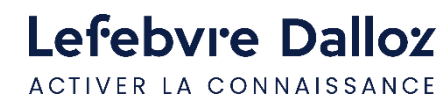

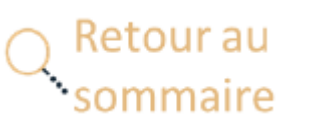

## <span id="page-29-0"></span>**SYNTHESE Cet écran permet de visualiser l'intégralité des résultats**.

Le menu latéral permet de retrouver les éléments clés et de pouvoir **naviguer entre les différents écrans**.

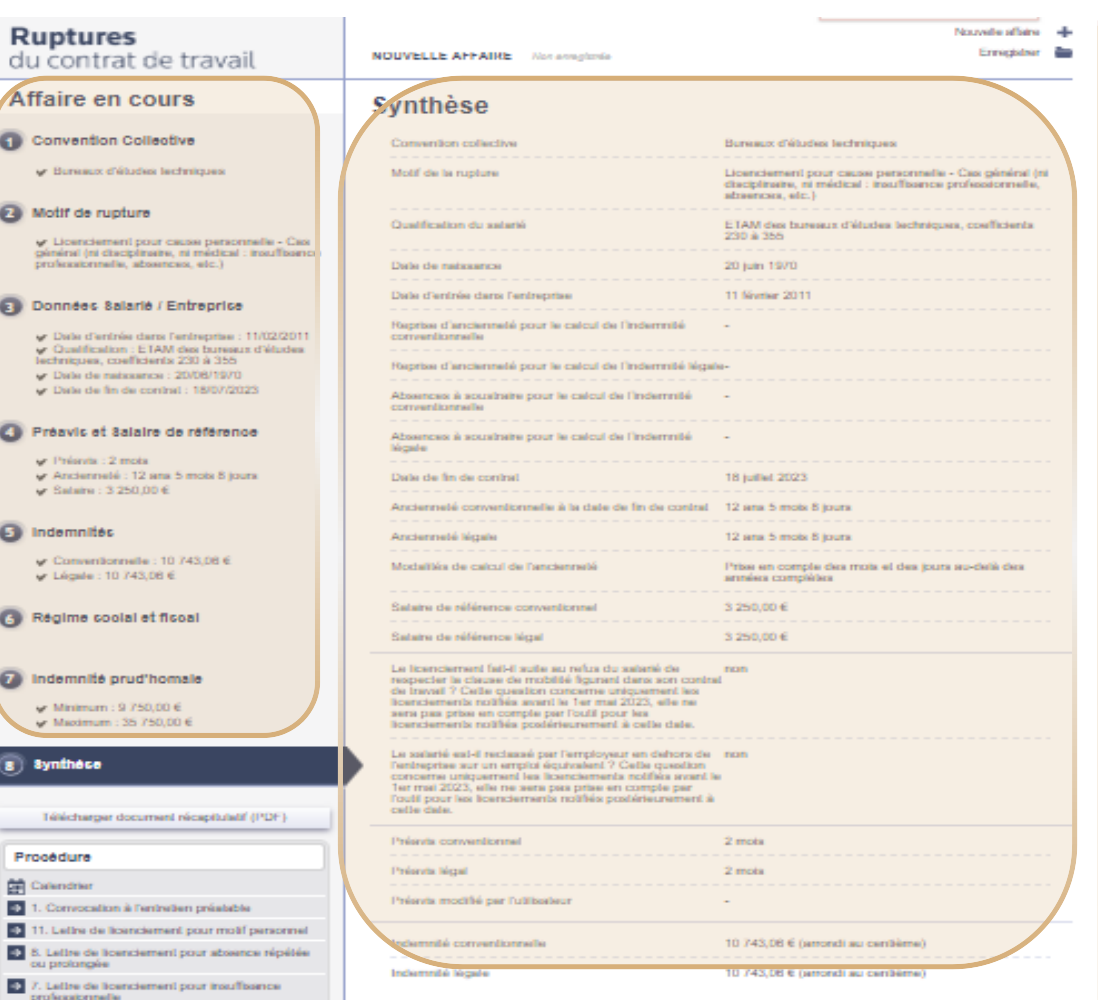

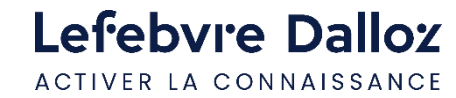

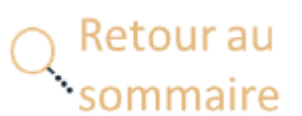

## <span id="page-30-0"></span>**TÉLÉCHARGER LE DOCUMENT RÉCAPITULATIF**

A partir de l'étape 5 (une fois le calcul réalisé), vous avez la possibilité, dans le **menu latéral** ou **en bas à droite de l'écran**, de télécharger un document récapitulatif au format PDF.

Vous pouvez ajouter, sur la première page de ce document,

- votre logo,
- vos coordonnées
- un commentaire.

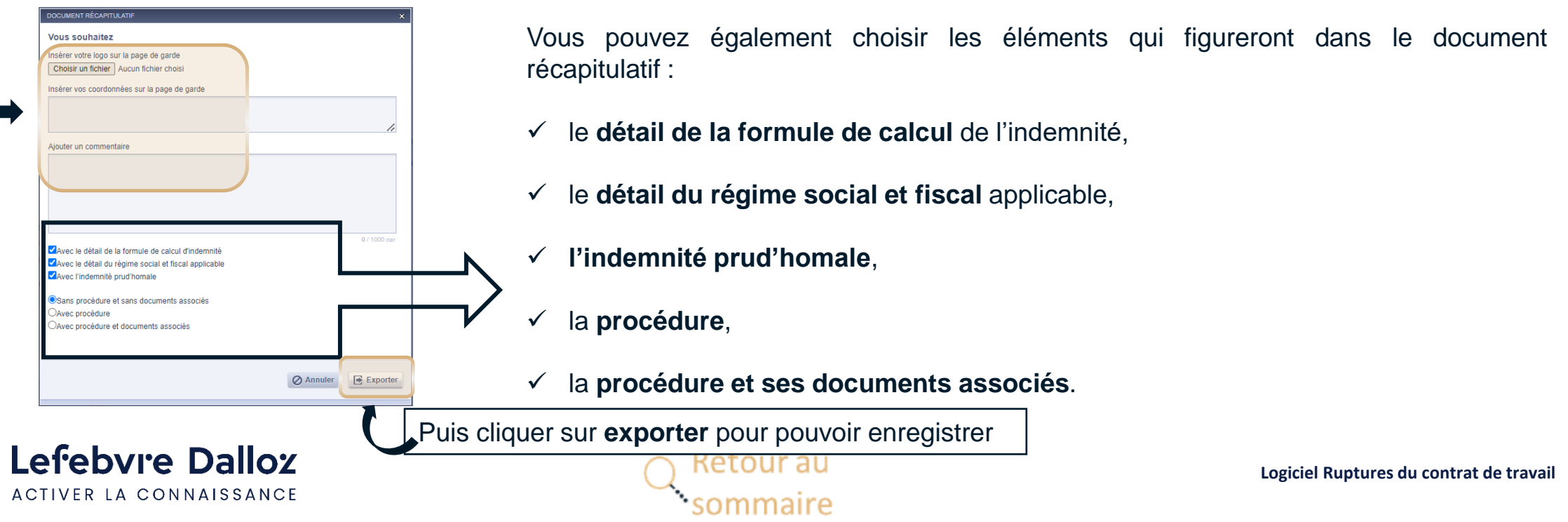

Accès depuis le menu latéral 8 Synthese Télécharger document récapitulatif (PDF) Accès depuis le bas de page A INDEMNITÉ PRUD'HOMALE **Ou** Télécharger document récapitulatif (PDF) nregistrer dans un dossier

**31**

### <span id="page-31-0"></span>**ENREGISTRER DANS UN DOSSIER**

▪ La **première étape** permet d'enregistrer **l'affaire en cours**.

Lefebvre Dalloz ACTIVER LA CONNAISSANCE

Une fois avoir exporté le document récapitulatif, vous avez la possibilité d'enregistrer tous les éléments de votre affaire (calcul, procédure, documents associés), le calcul et la procédure ou le calcul seulement.

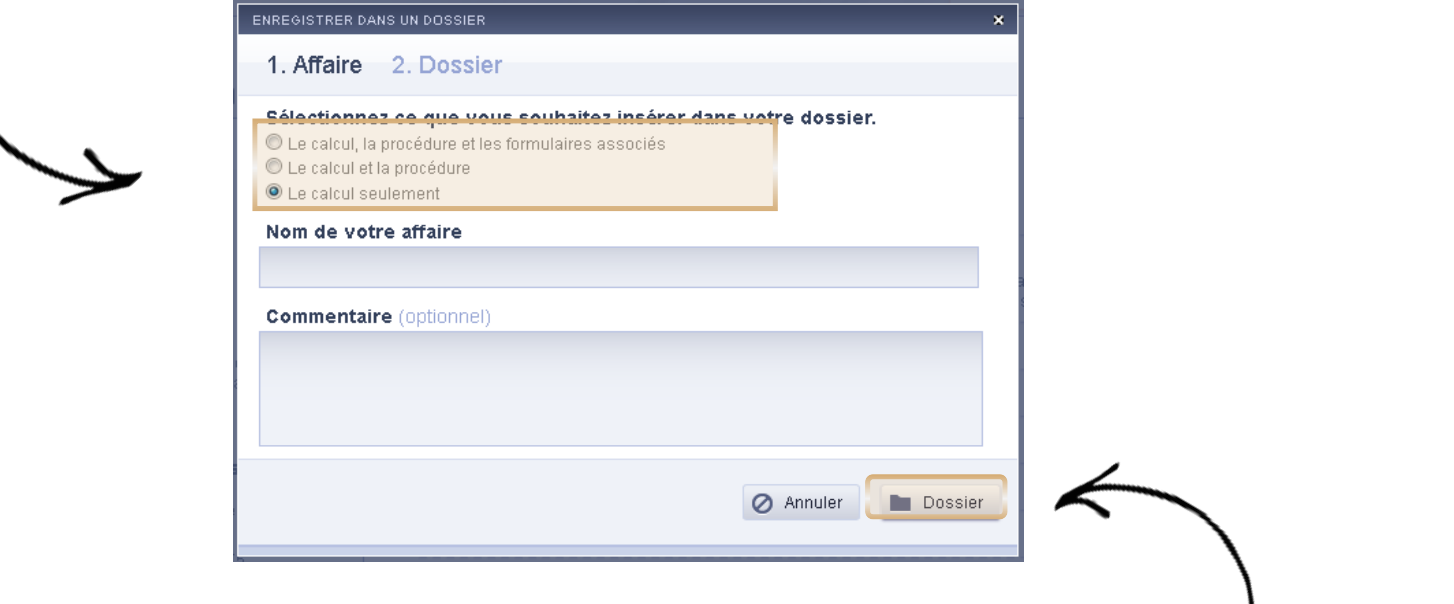

- La **deuxième étape** de l'enregistrement vous permet **d'insérer votre affaire dans un dossier** qui existe déjà dans votre espace personnel ou dans un nouveau dossier que vous pouvez créer.
- Lorsque votre affaire est enregistrée, vous avez la possibilité de la **dupliquer** en cliquant sur « **Créer une nouvelle affaire à partir de** »

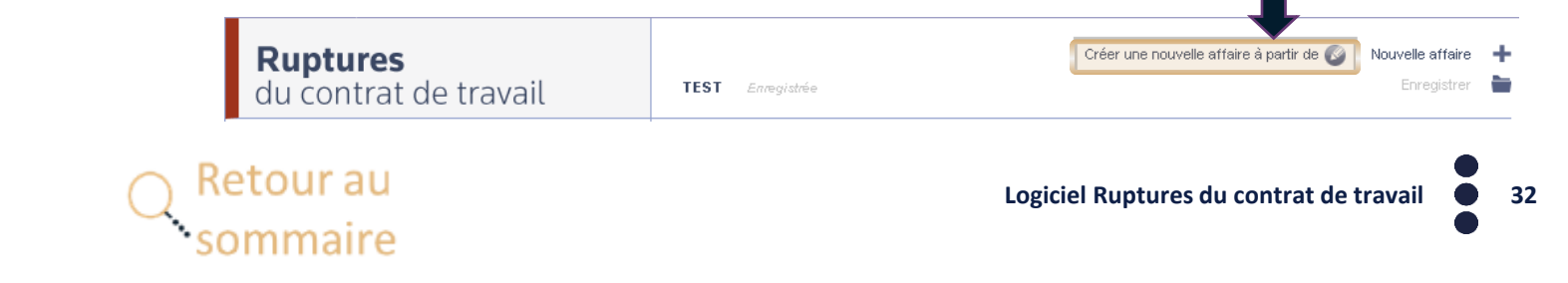

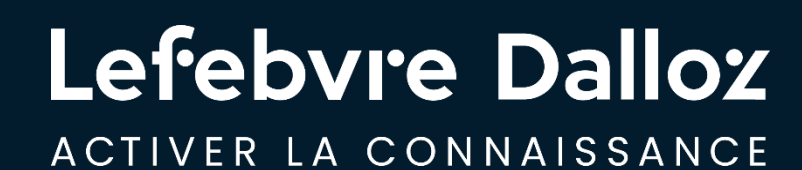

## **Vous accompagner au quotidien**

<u>, 8, </u>

savoirs compétences efficience  $\bullet\bullet\bullet$ 

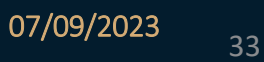

### <span id="page-33-0"></span>**Contacts**

 $\blacktriangledown$ 

### Dans la **barre de menu**, **cliquer** sur « **?** » puis sur **« Restons connectés »**

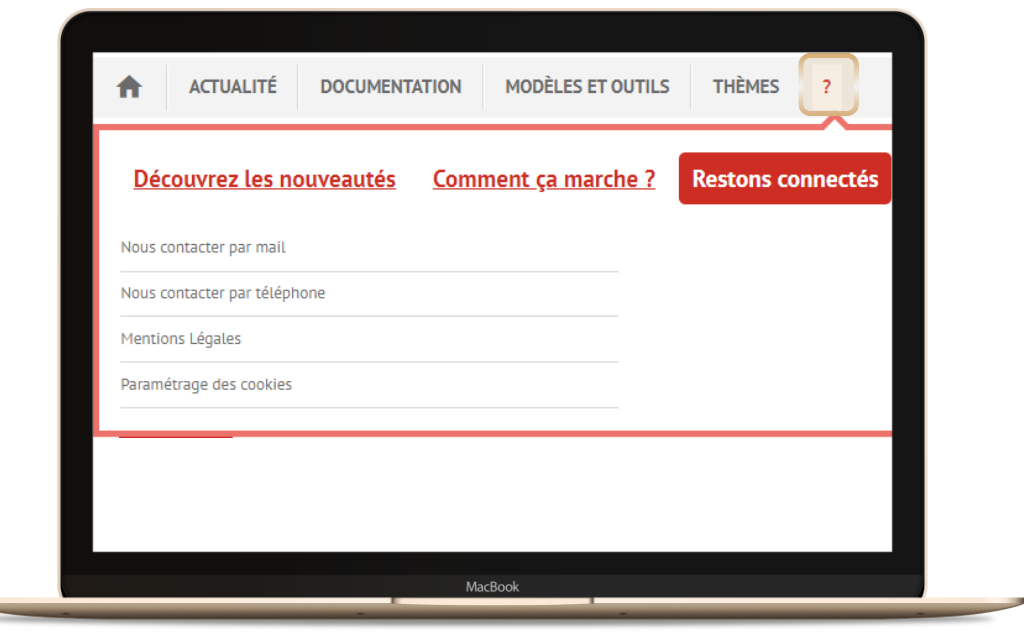

### **01 83 10 10 10**

Numéro unique **Lefebvre Dalloz**  pour **contacter** notre **Service clientèle**  ou notre **Service technique**

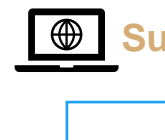

**Suivez-nous** sur les **réseaux sociaux** !

**Linked** in

*<https://twitter.com/LefebvreDalloz>*

Le **fil Twitter Lefebvre Dalloz**

Le **fil LinkedIN** de la page **Editions Législatives**

*<https://www.linkedin.com/company/editionslegislatives/>*

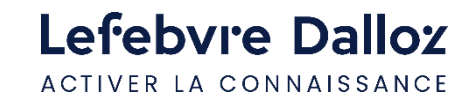

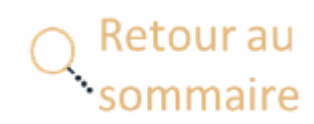

### Lefebvre Dalloz ACTIVER LA CONNAISSANCE

# **Merci de votre fidélité**

savoirs compétences efficience  $\bullet\bullet\bullet$